# ESCUELA SUPERIOR POLITECNICA DEL LITORAL

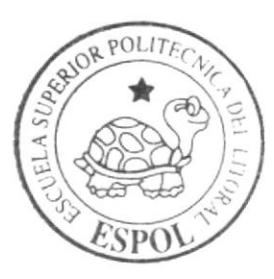

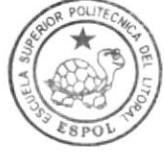

Programa de Tecnología en Computación y Diseño Gráfico y Publicitario

**BIBLI PEÑ** 

## Proyecio de Graduación

Previa a la obtención del título de: Tecnólogo en Diseño Gráfico y Publicitario

 $Tem a$ : Diseño del Web Site del Centro Integrado de Empresas  $(CIE)$ 

MANUAL DE USUARIO

AUTORES:

Luis Reyes Lazo César Ordeñana Maridueña

DIRECTOR: Lcdo. Alex Espinoza Cárdenas

Año 2004

ESCUELA SUPERIOR POLITÉCNICA DEL LITORAL

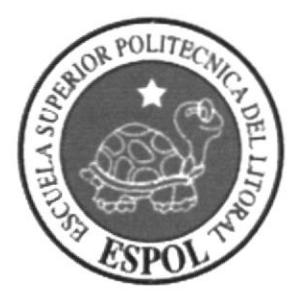

#### PROGRAMA DE TECNOLOGÍA EN COMPUTACIÓ! Y DISEÑO GRÁFICO Y PUBLICITARIO

**BIBLIOTECA** CAMPUS PEÑA

#### PROYECTO DE GRADUACIÓN

#### PREVIO A LA OBTENCIÓN DE TÍTULO DE: TECNÓLOGO EN DISEÑO GRÁFICO Y PUBLICITARIO

#### TEMA: WEB SITE DEL **CENTRO INTEGRADO DE EMPRESAS**

### **MANUAL DE USUARIO**

**AUTORES: LUIS REYES LAZO** CÉSAR ORDEÑANA MARIDUEÑA

**DIRECTOR** LCDO. ALEX ESPINOZA CÁRDENAS

> AÑO 2004

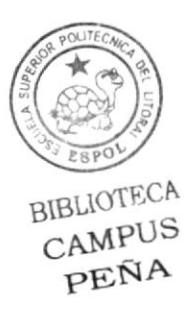

#### **AGRADECIMIENTO**

Agradezco en primer lugar a Dios por haberme dado salud, fuerza y voluntad para culminar mis estudios con éxitos.

A mis padres porque han formado parte esencial de este maravilloso y laborioso trayecto a la cima por obtener un título profesional.

A la Escuela Superior Politécnica del Litoral por ser un ambiente adecuado para desarrollar el potencial y la destreza suficiente de mis propósitos, ideales y dones que he aplicado, perfeccionando y cumplido en la carrera de Diseño Gráfico y Publicitario.

Al Centro Integrado de Empresas por ser colaborador principal para mi proyecto de graduación en la creación de su página web.

Al Analista Alex Espinoza por extenderme su mano como guía y director, a todas la personas y compañeros que de alguna forma ayudaron y formaron parte de esta importante aventura politécnica.

Luis Reyes Lazo

#### **DEDICATORIA**

Dedico este proyecto a mis padres por darme la oportunidad de estudiar y por todo ese esfuerzo que hicieron para lograrlo, especialmente a mi madre por recibir de ella apoyo incondicional en todo aspecto, necesario para hacer realidad una parte de mi meta, por la que seguiré perseverante hasta llegar y consumar mi más anhelante deseo por unirme a un entorno social optimista en servir al desarrollo de mi país.

Luis Reyes Lazo

#### **DEDICATORIA**

Gracias mamá por haberme ayudado todos los días a esforzarme y cruzar todos los obstáculos para terminar este proyecto ya que sin tu ayuda no lo hubiera podido hacer.

Julio César Ordeñana Maridueña

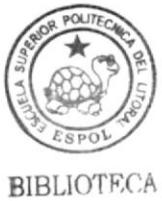

CAMPUS **PENA** 

#### DECLARACIÓN EXPRESADA

La responsabilidad por los hechos, ideas y doctrinas expresados en este Proyecto de graduación le corresponde exclusivamente y el patrimonio intelectual de la misma al PROTCOM (Programa de Tecnología en Computación y Diseño) de la Escuela Superior Politécnica del Litoral.

(Reglamentos de exámenes y títulos de la ESPOL)

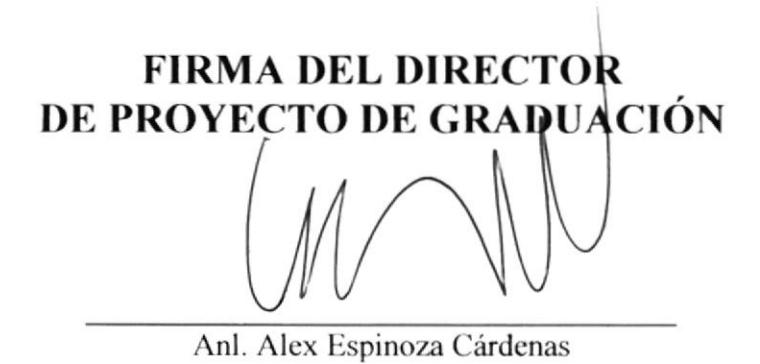

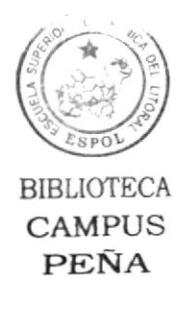

#### **FIRMA DEL AUTORES**

Luis Alberto Reyes Lazo

be non

Julio César Ordeñana Maridueña

#### Capítulo I

#### **GENERALIDADES**

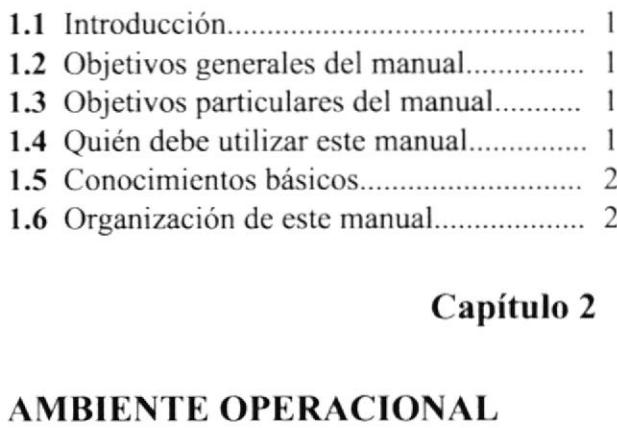

#### Capítulo 2

#### AMBIENTE OPERACIONAL

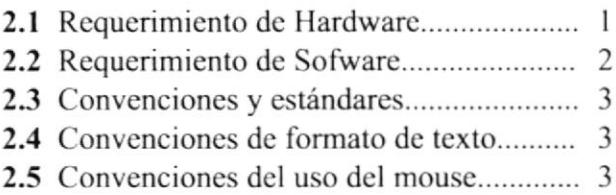

#### Capítulo 3

#### CÓMO INGRESAR AL SITIO WEB

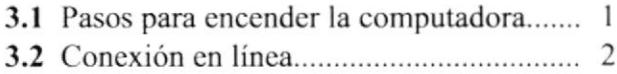

#### Capítulo 4

#### NAVEGACIÓN EN EL WEBSITE

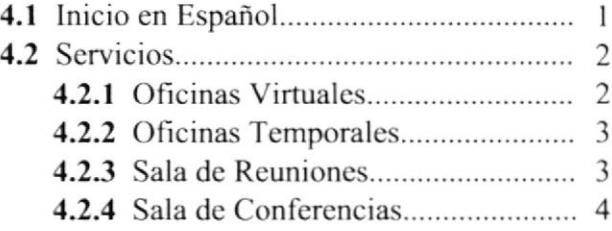

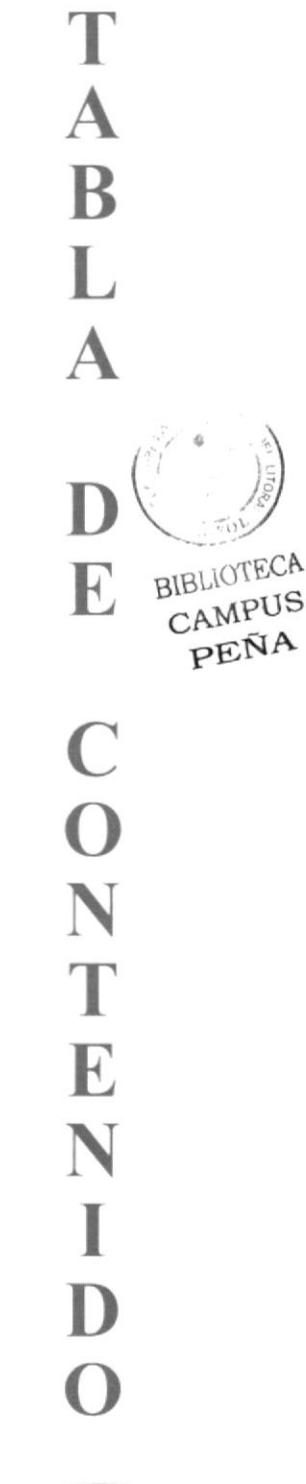

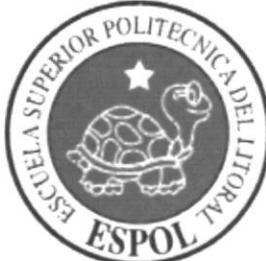

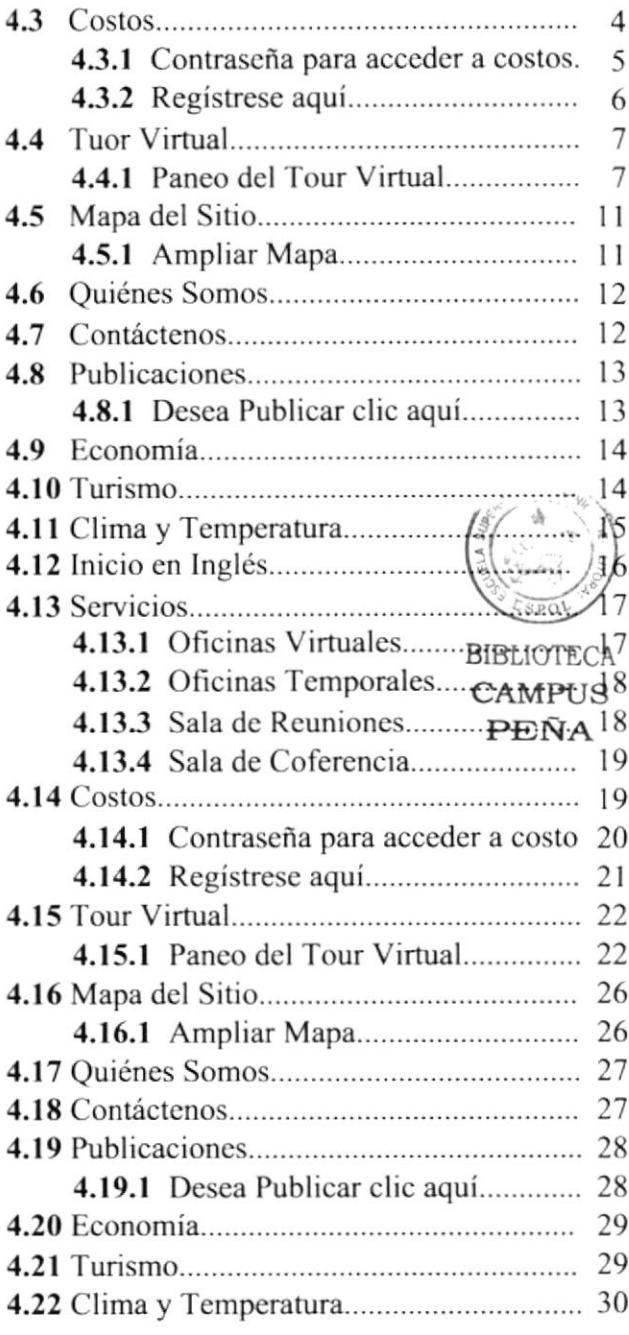

#### Anexos

#### A ACERCA DE INTERNET

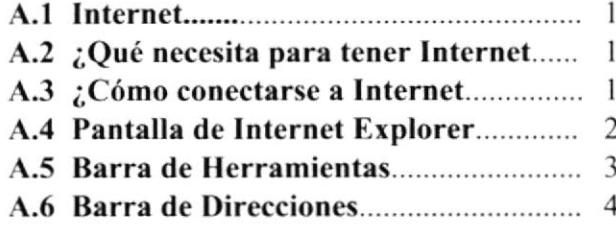

#### **B GLOSARIO**

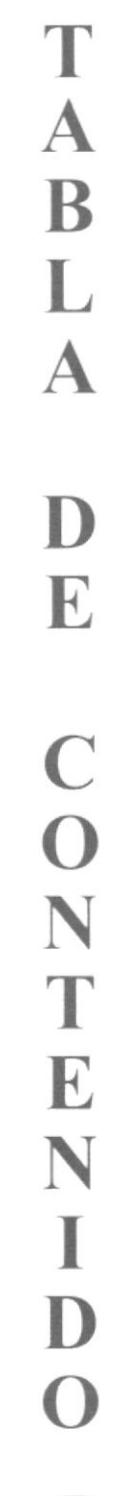

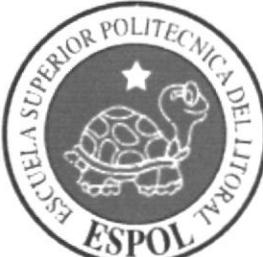

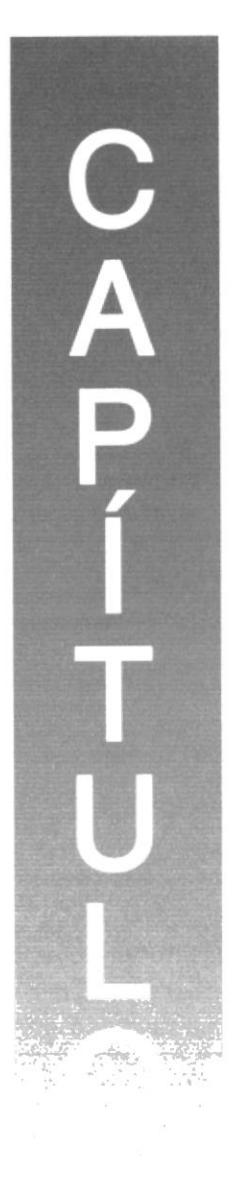

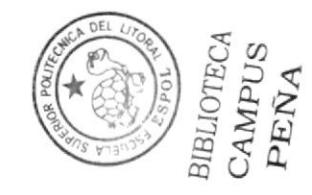

# **GENERALIDADES**

#### **1. GENERALIDADES**

#### 1.1 Introducción

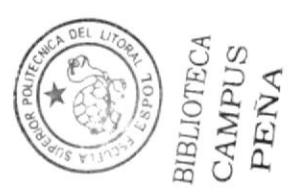

En este manual encontrará toda la información necesaria para poder navegar dentro del website Centro Integrado de Empresas, además de sus diferentes accesos.

También sirve de ayuda para que los usuarios puedan tener un mejor conocimiento de aquello que se ve por televisión o mucho más información de la que podrían obtener por ahí.

Si usted no está familiarizado con el website es necesaria la lectura de este manual antes v/o durante la visualización de las páginas, ya que le indicará paso a paso el manejo del mismo.

#### 1.2 Objetivos Generales del Manual

El objetivo general de este manual es para proporcionar información más amplia, eficaz y permanente de todas las actividades que se realizan en el website Centro Integrado de Empresas, ya sea las clasificaciones de los participantes o algún tipo de comentario que es necesario dar a conocer a los encargados de este programa.

#### 1.3 Objetivos Particulares del Manual

El website Centro Integrado de Empresas posee importantes puntos que hay que tomar en cuenta al ingresar en el, como lo son:

- Cómo ingresar al sitio web.
- Ayudar al usuario a recibir la información deseada y necesaria.
- Guiar al usuario a manejar cada una de las opciones del sitio.
- Conocer el alcance de toda la información por medio de una explicación  $\bullet$ detallada de cada una de las páginas que lo conforman.

#### 1.4 Quién debe utilizar este manual

Este manual está orientado a:

Público en general, que tengan la necesidad de buscar información en el website Centro Integrado de Empresas

#### 1.5 Conocimientos básicos

Los conocimientos mínimos requeridos que deben tener las personas que manejen este sitio web son:

- Conocimiento básico de Windows.  $\bullet$
- Conocimiento básico de Internet.  $\bullet$
- Conocimiento básico de Inglés.

#### 1.6 Organización de este manual

Este manual de usuario contiene diversas ilustraciones y las instrucciones paso a paso que debe seguir el usuario para poder navegar dentro del sitio web. Además incluye información que le ayudará en el diario uso del internet.

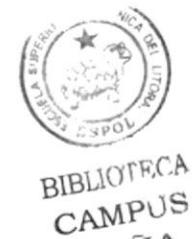

PEÑA

**PROTCOM** 

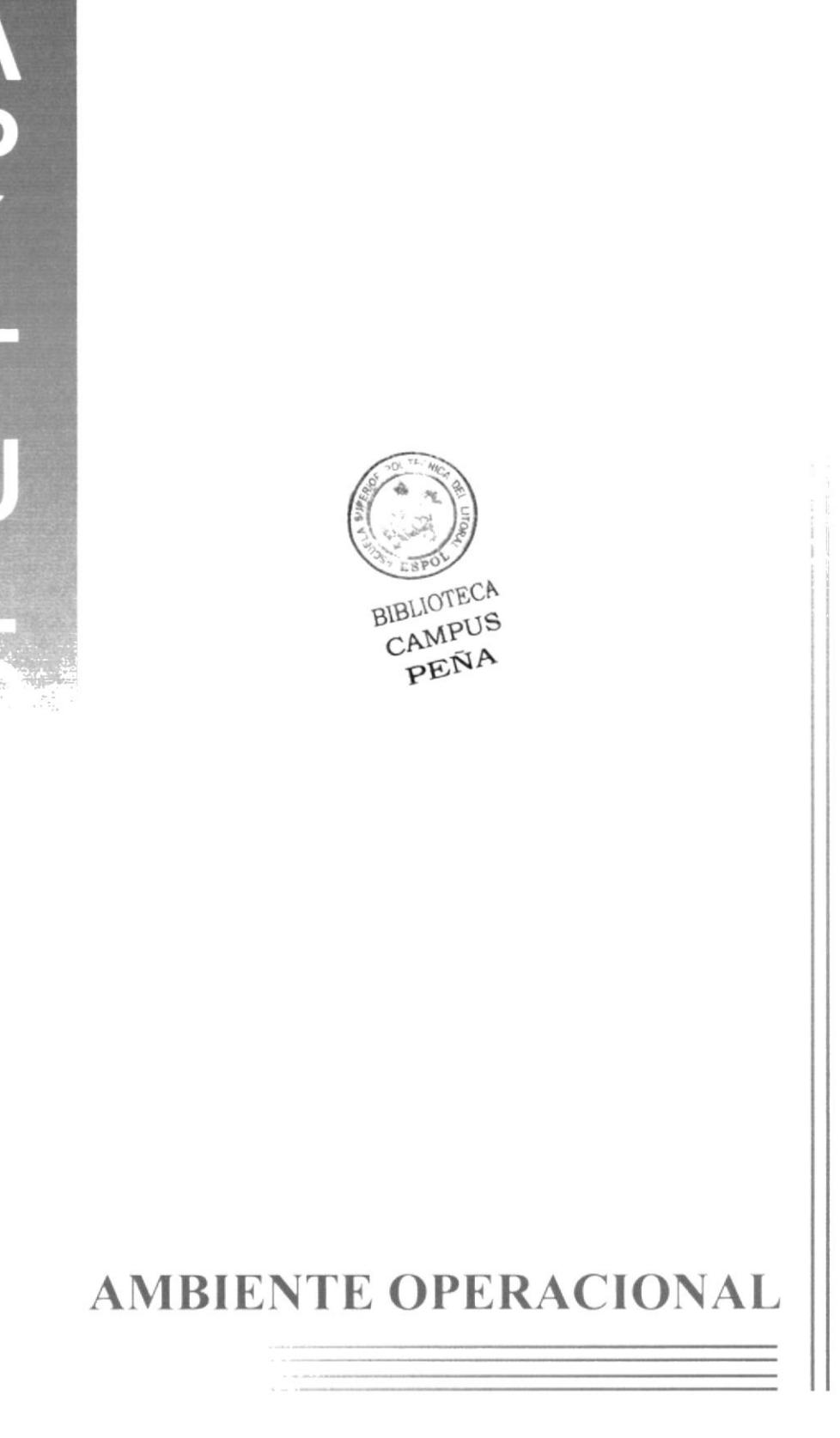

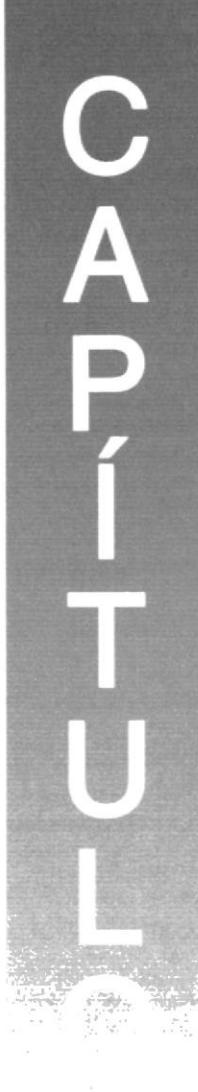

#### 2. AMBIENTE OPERACIONAL

#### 2.1 REQUERIMIENTO DE HARDWARE

El hardware mínimo para que el website funcione correctamente es el siguiente:

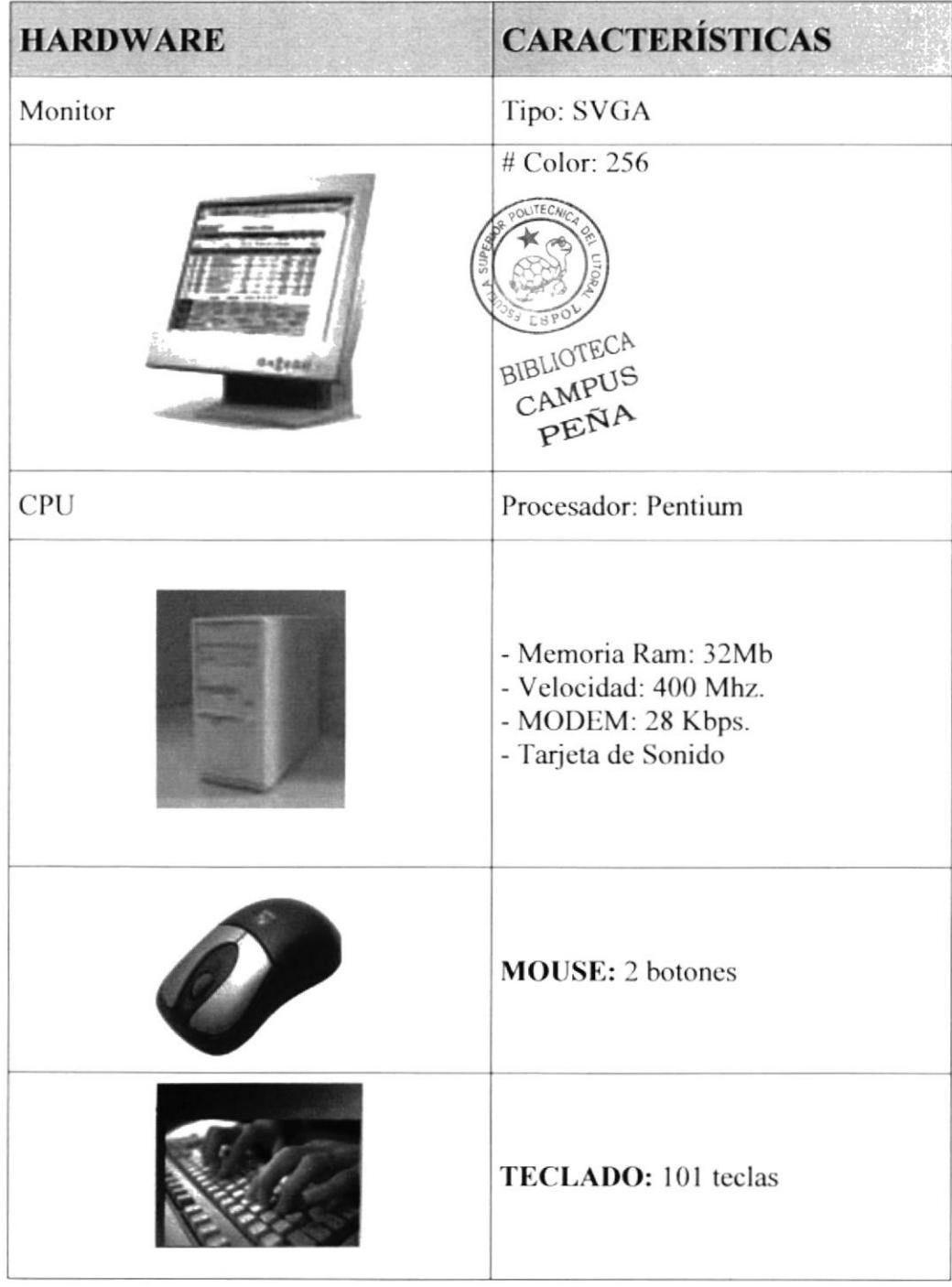

#### 2.2 REQUERIMIENTOS DE SOFTWARE

El software mínimo para que el website funcione correctamente es el siguiente:

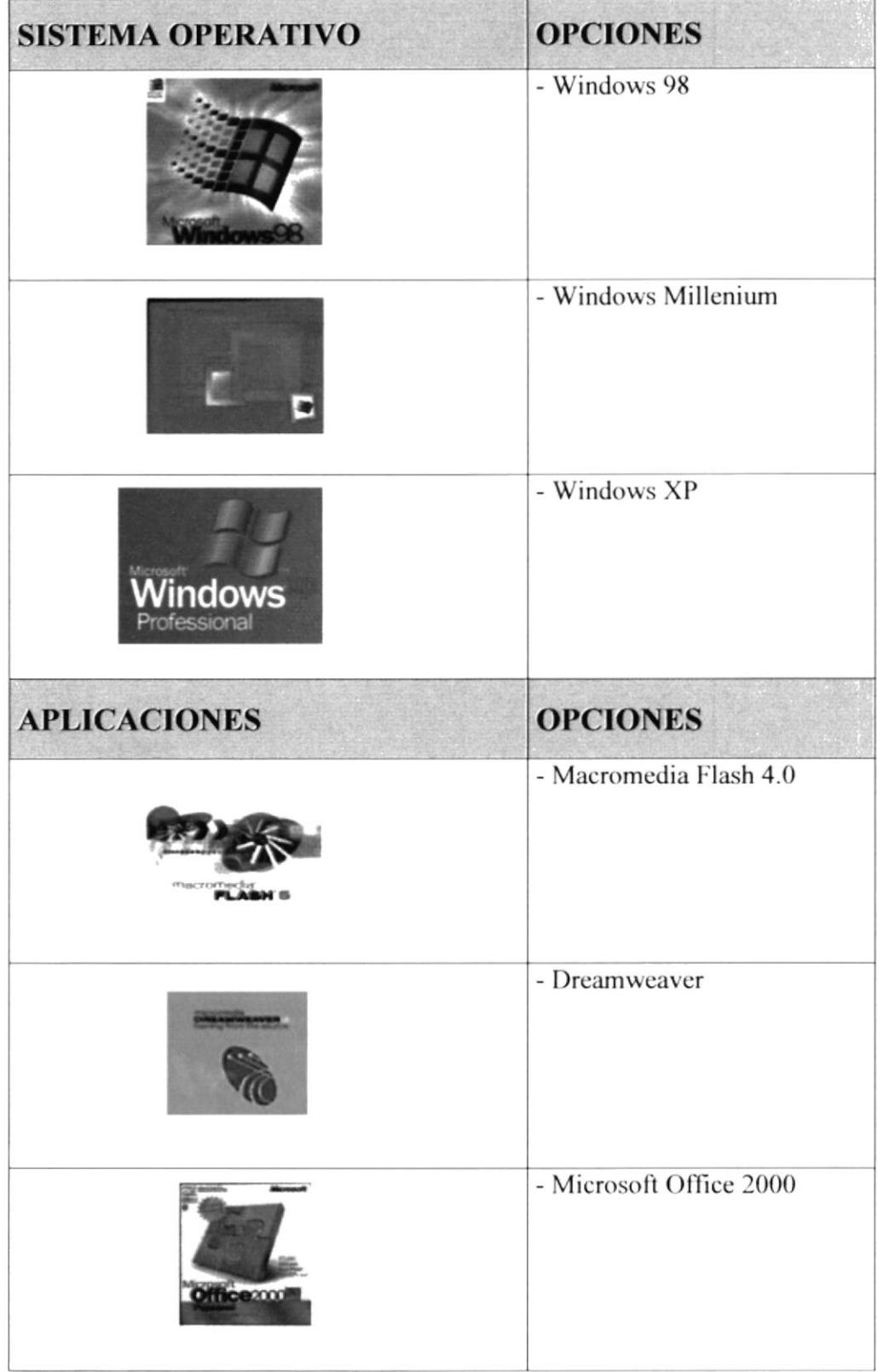

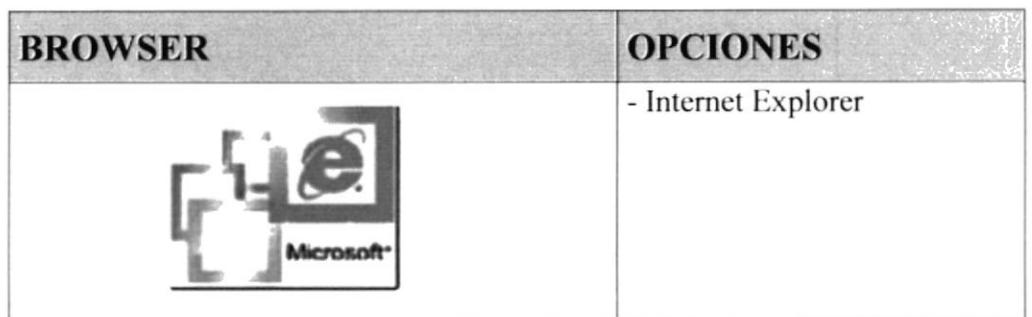

#### 2.3 CONVENCIONES Y ESTÁNDARES

Consideramos importante establecer tablas aclaratorias sobre el uso de:

#### 2.4 Convenciones de formato de texto

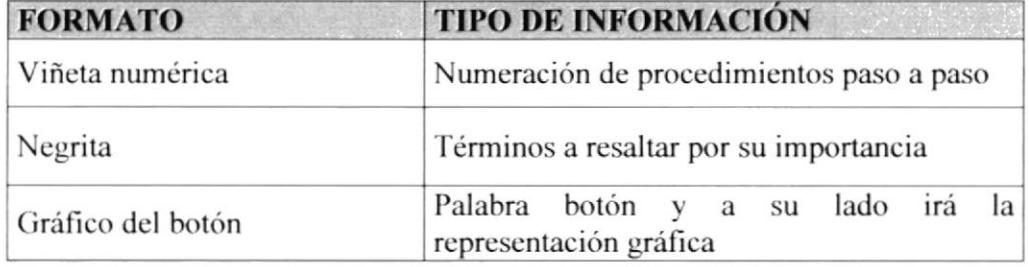

#### 2.5 Convenciones del uso del mouse

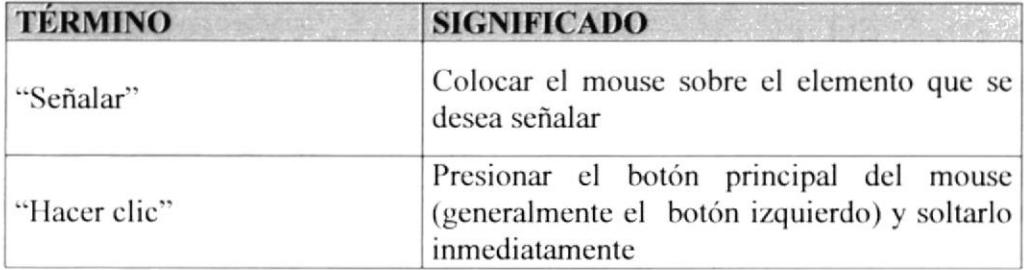

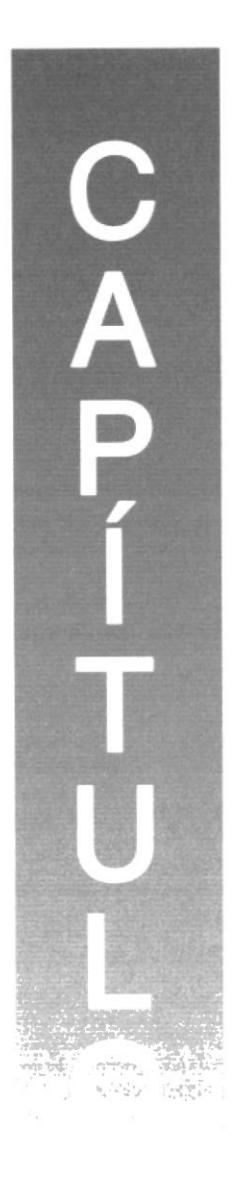

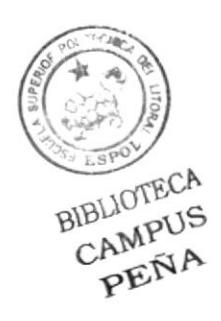

# **CÓMO INGRESAR AL SITIO WEB**

#### 3. CÓMO INGRESAR AL SITIO WEB

#### **3.1 PASOS PARA ENCENDER LA COMPUTADORA**

1. Encienda el CPU presionando el botón indicado en la Fig. 3.1.

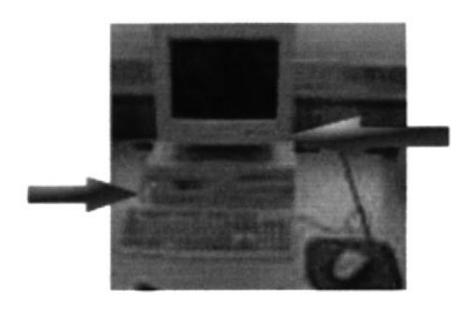

Botones de encendido

Fig. 3.1

- 2. Encienda el monitor presionando el botón indicado en la Fig. 3.1.
- 3. Espere mientras carga el sistema operativo. La apariencia de la pantalla mientras se carga el sistema es de un color negro y se aprecia la frase iniciando Windows.
- 4. Automáticamente aparecerá la pantalla de Windows como se muestra en la Fig. 3.2.

La pantalla inicial de Windows puede ser de varios tipos o diseños.

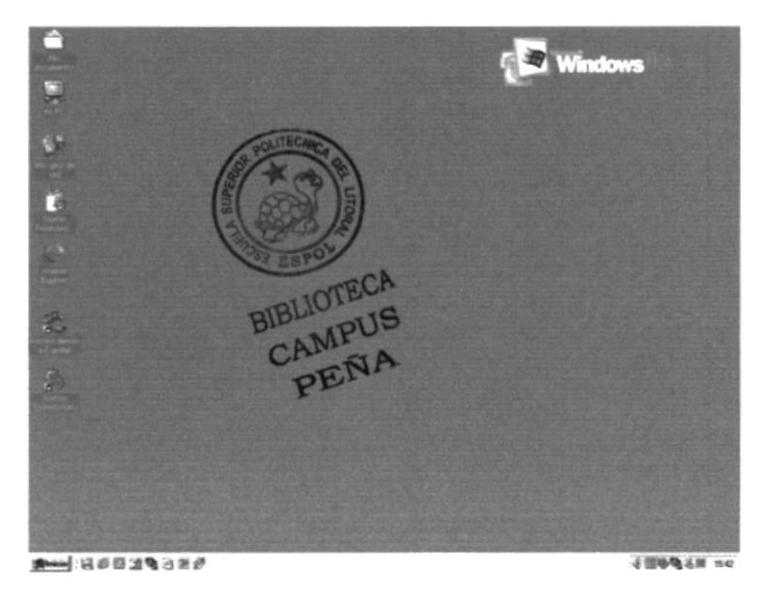

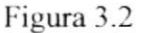

#### **3.2 CONEXIÓN EN LÍNEA**

1. Ubíquese en el ícono de Internet Explorer, y haga doble clic.

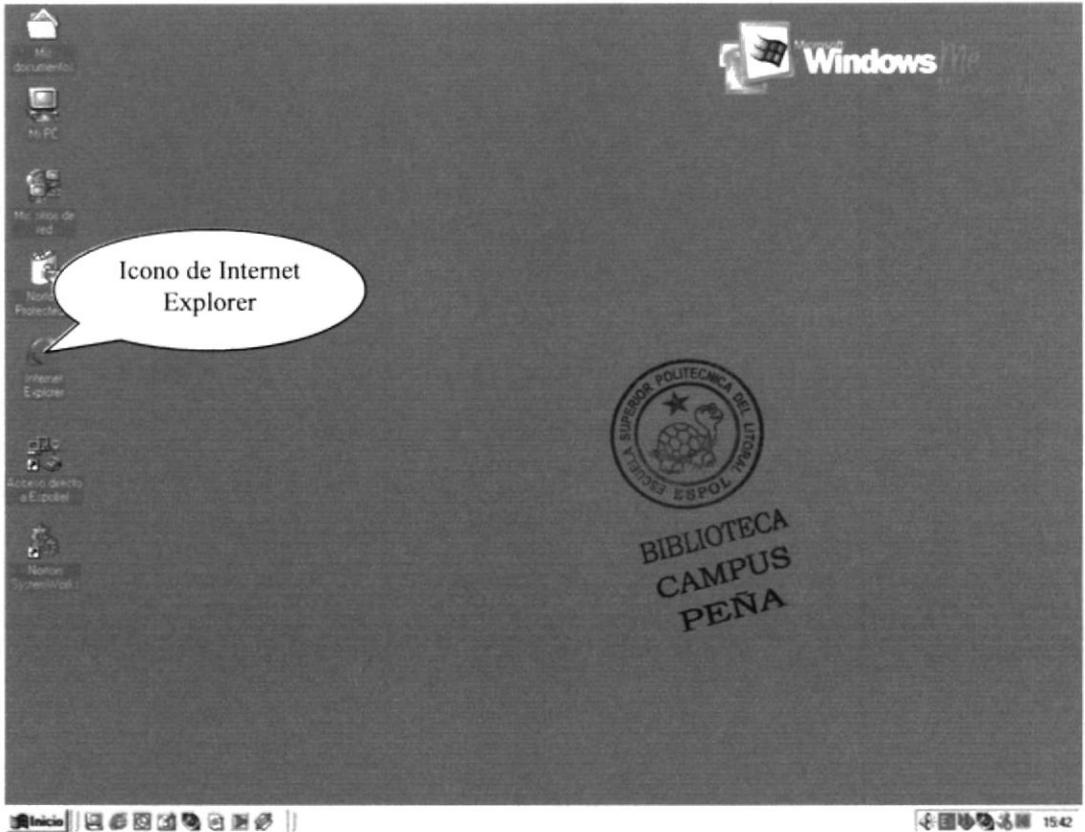

**Alaicio || 4 5 5 3 4 4** 8 5 6 7

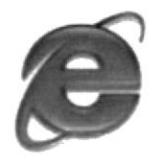

Ícono de Internet Explorer

2. A continuación aparecerá el icono de Internet Explorer, ubíquese en la barra de direcciones y escriba la siguiente dirección web: http://www.centrointegradodeempresas.com

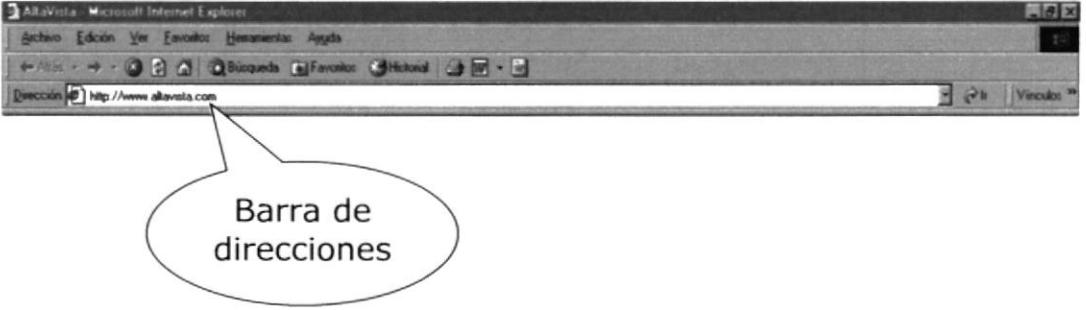

3. Luego dar clic en el botón actualizar.

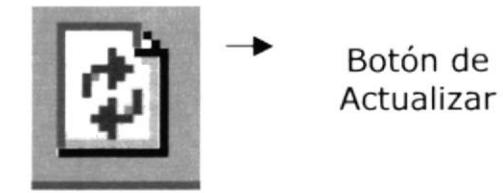

4. Entonces aparecerá el intro del website

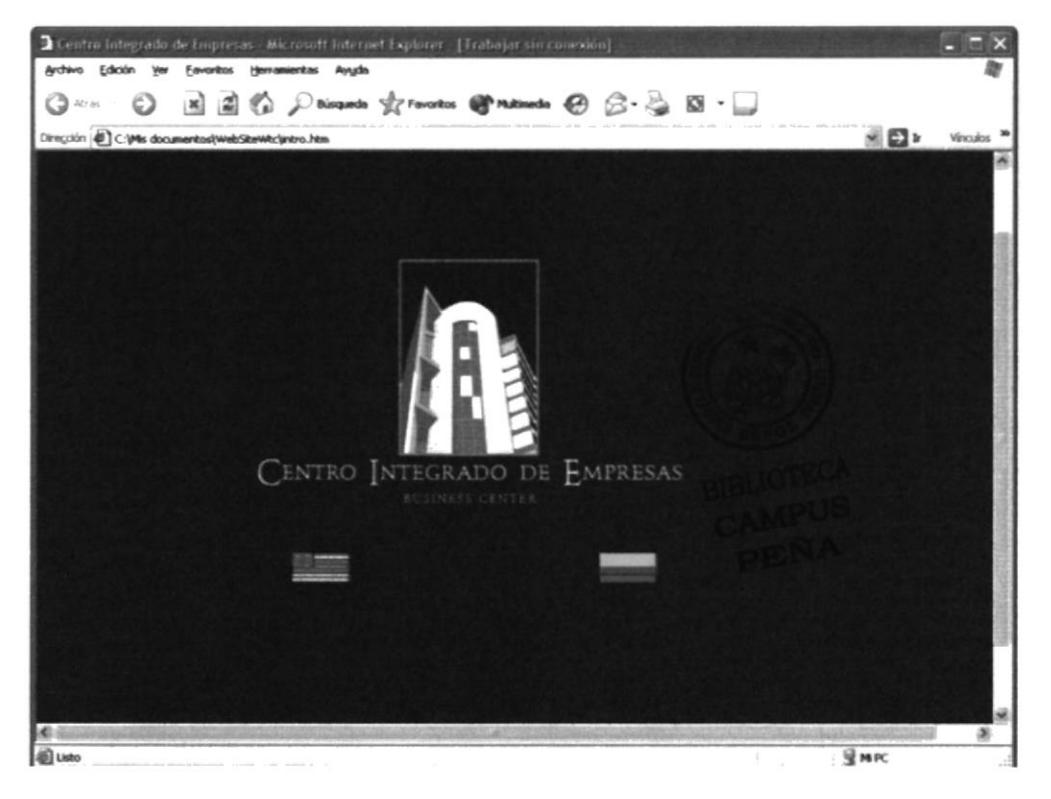

Figura 3.3

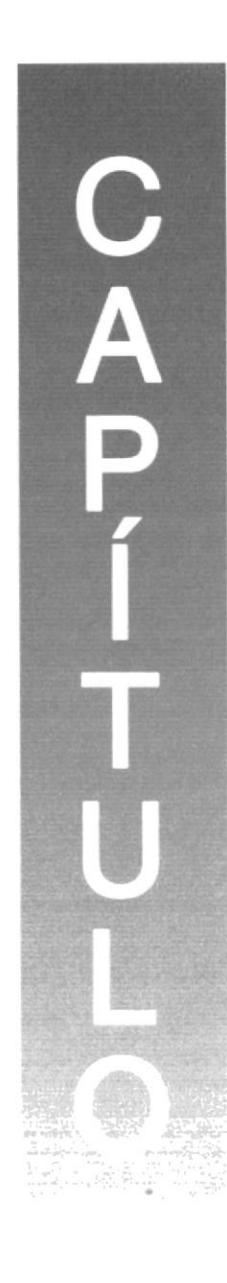

BIBLIOTECA CAMPUS PEÑA

# **NAVEGACIÓN EN EL WEBSITE**

#### **4. NAVEGACIÓN EN EL WEBSITE**

#### **4.1 INICIO EN ESPAÑOL**

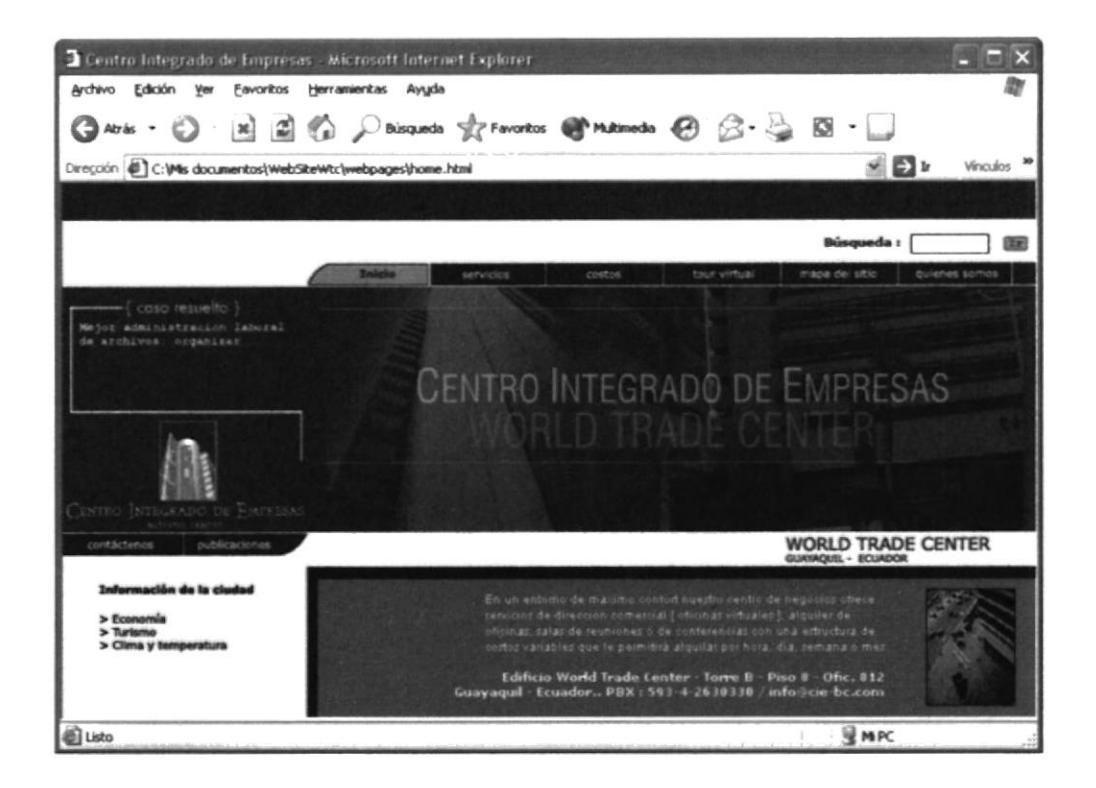

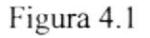

La página principal cuenta con 10 opciones:

- Servicios  $\blacksquare$
- Costos  $\blacksquare$
- Tour virtual
- Mapa del sitio ٠
- Quienes somos  $\blacksquare$
- Contáctenos
- Publicaciones  $\blacksquare$
- $\blacksquare$ Economía
- Turismo  $\blacksquare$
- $\blacksquare$ Clima y temperatura

La página posee 1 banner animado en Flash, asimismo se observa en la parte izquierda el ícono de la empresa, Centro Integrado de Empresa, animado en flash.

#### **4.2 SERVICIOS**

Esta opción se muestra las oficinas virtuales, temporales, sala de conferencias y sala de reuniones en la cual se puede dar clic para mas información.

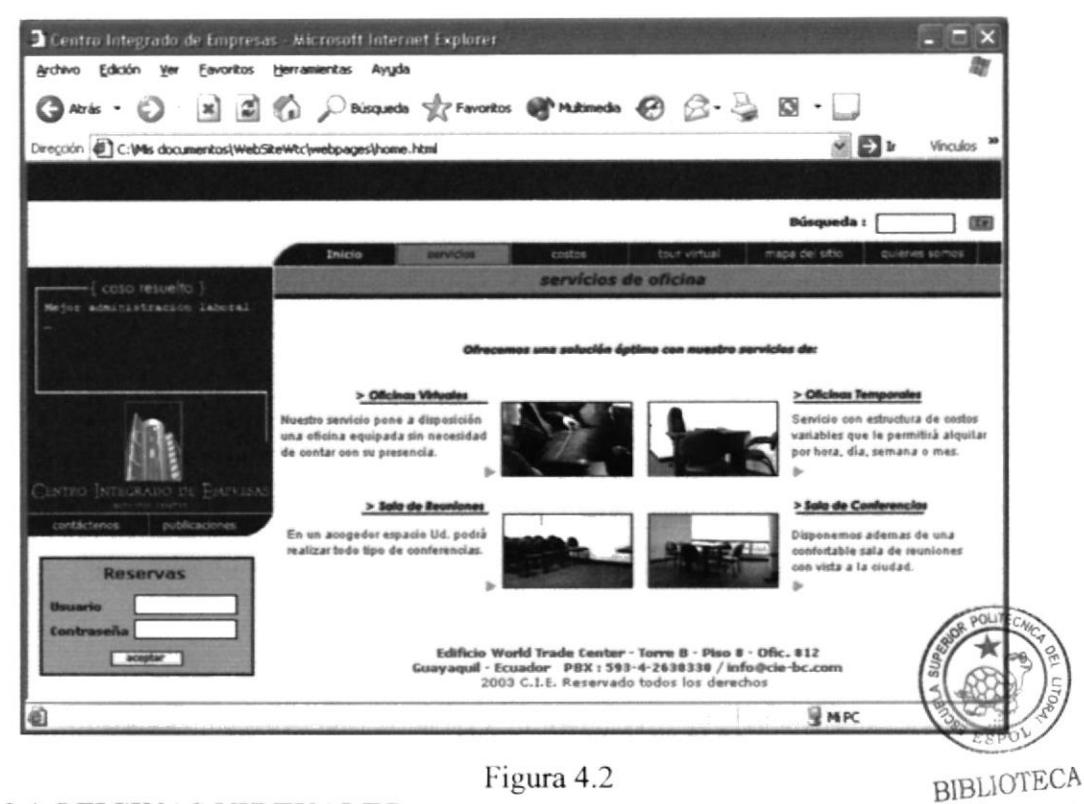

Figura 4.2

#### **4.2.1 OFICINAS VIRTUALES**

En esta ventana se muestra toda la información de las oficinas virtuales.

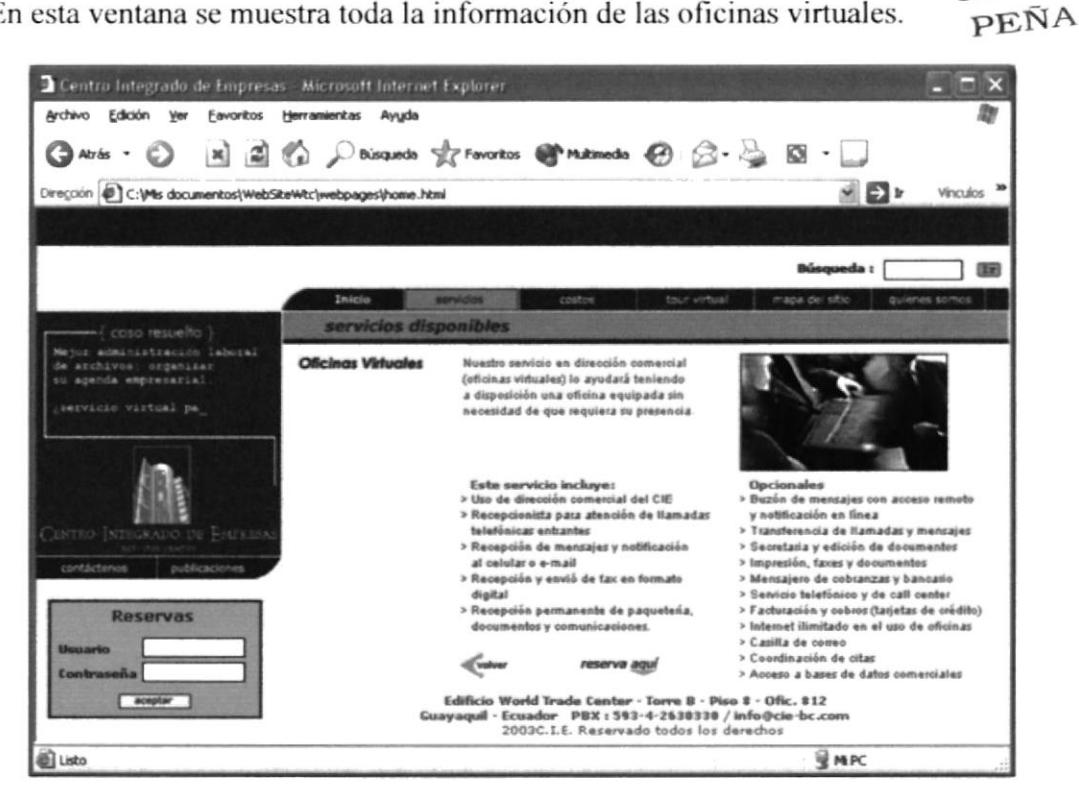

Figura 4.3

CAMPUS

#### **4.2.2 OFICINAS TEMPORALES**

En las oficinas temporales se encontrará información de los tipos de oficinas que existen y los implementos que se necesiten.

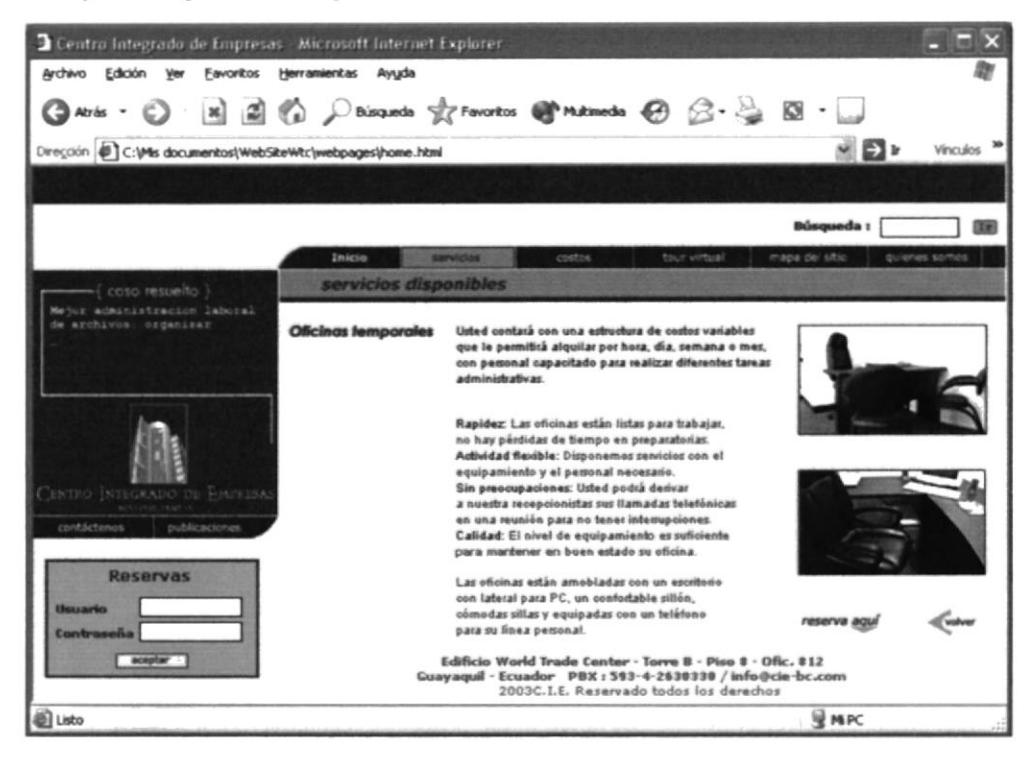

Figura 4.4

#### **4.2.3 SALA DE REUNIONES**

Dando clic en sala de reuniones encontrará los detalles y la capacidad de personas que puedan entrar.

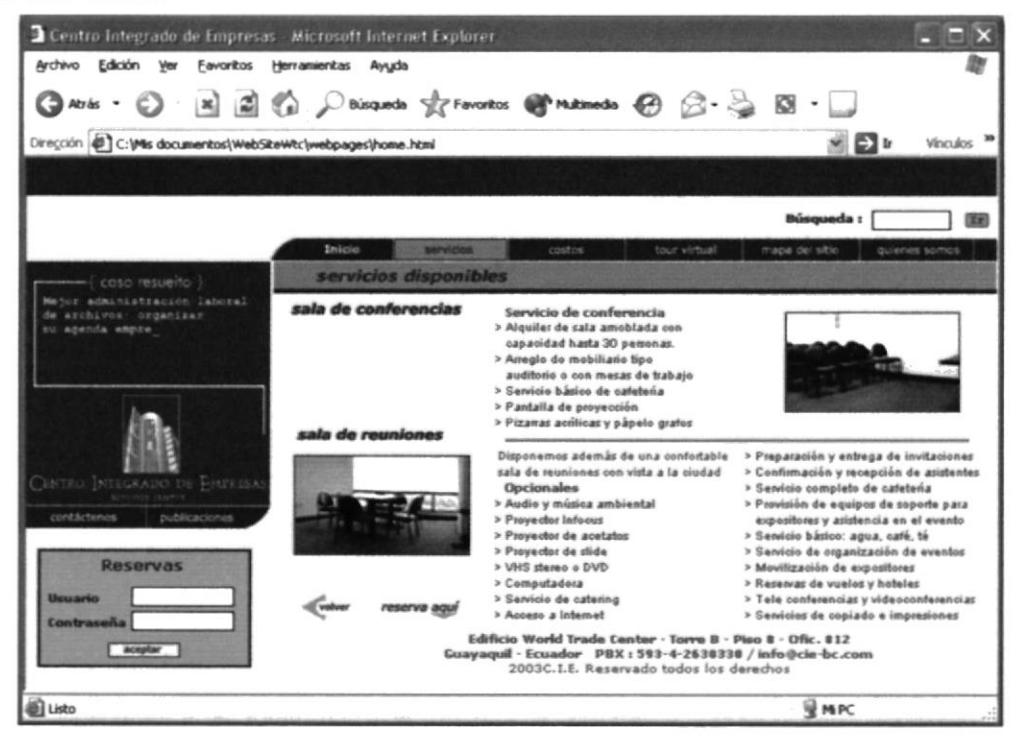

Figura 4.5

#### **4.2.4 SALA DE CONFERENCIAS**

Dando clic en sala de reuniones se encontrará los detalles y la capacidad de personas que puedan entrar.

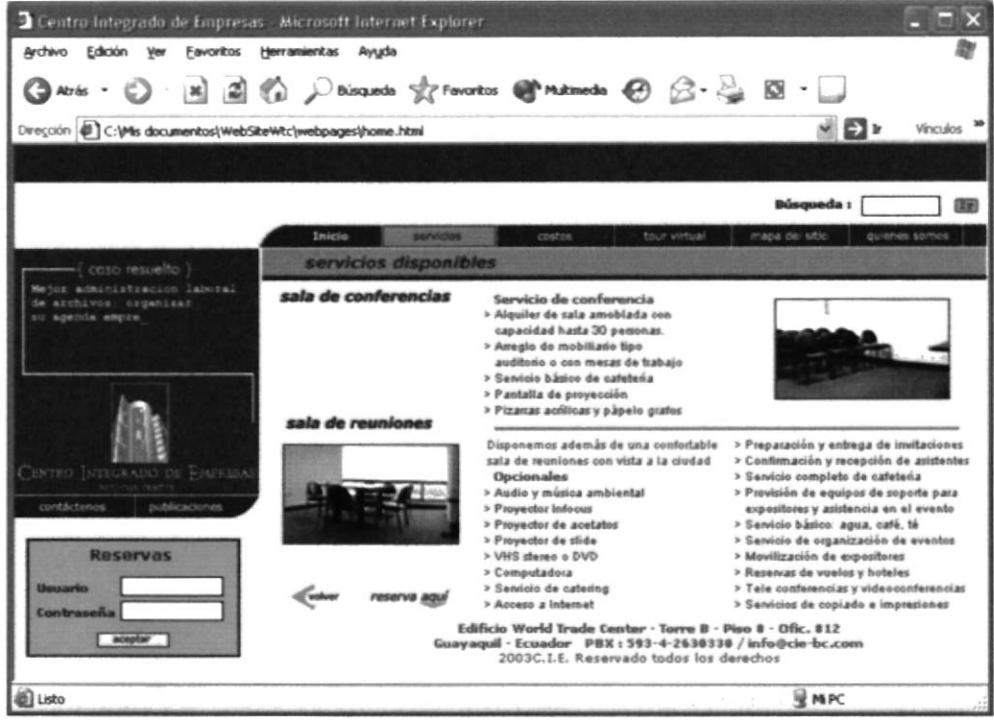

Figura 4.6

#### **4.3 COSTOS**

En la ventana de costos se encontrará un usuario y una contraseña para que se pueda obtener los precios de las oficinas.

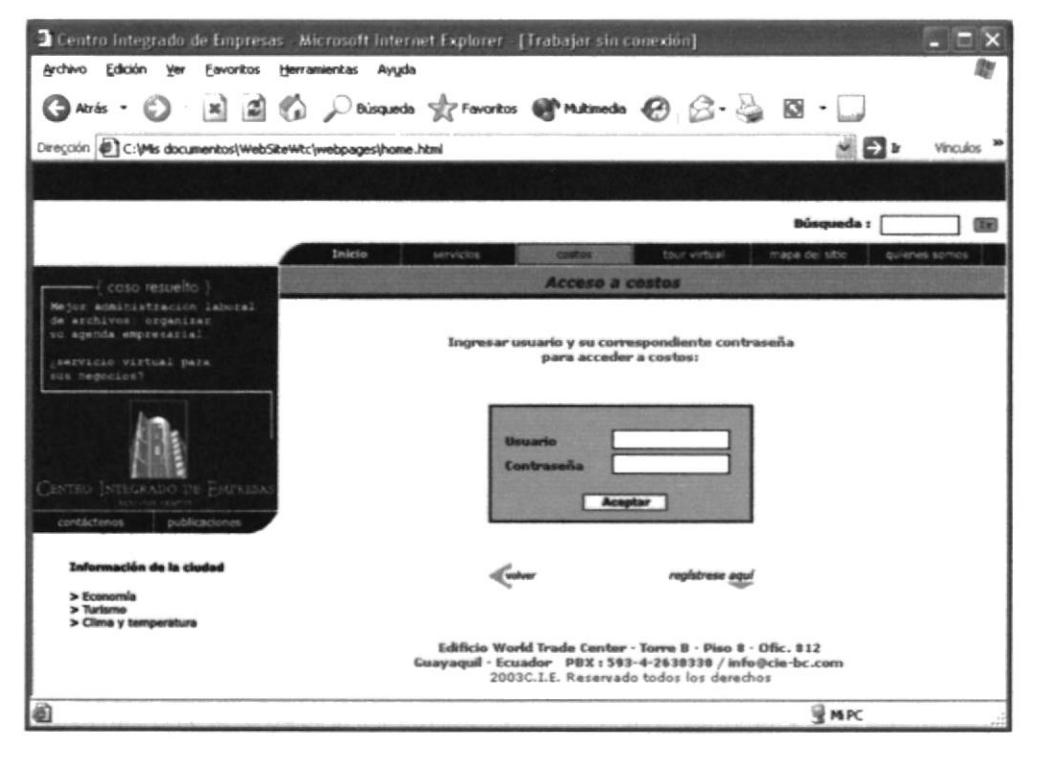

Figura 4.7

#### 4.3.1 CONTRASEÑA PARA ACCEDER A COSTOS

Una vez obtenido el usuario y contraseña podemos acceder a reservar las oficinas y obtener acceso a costos.

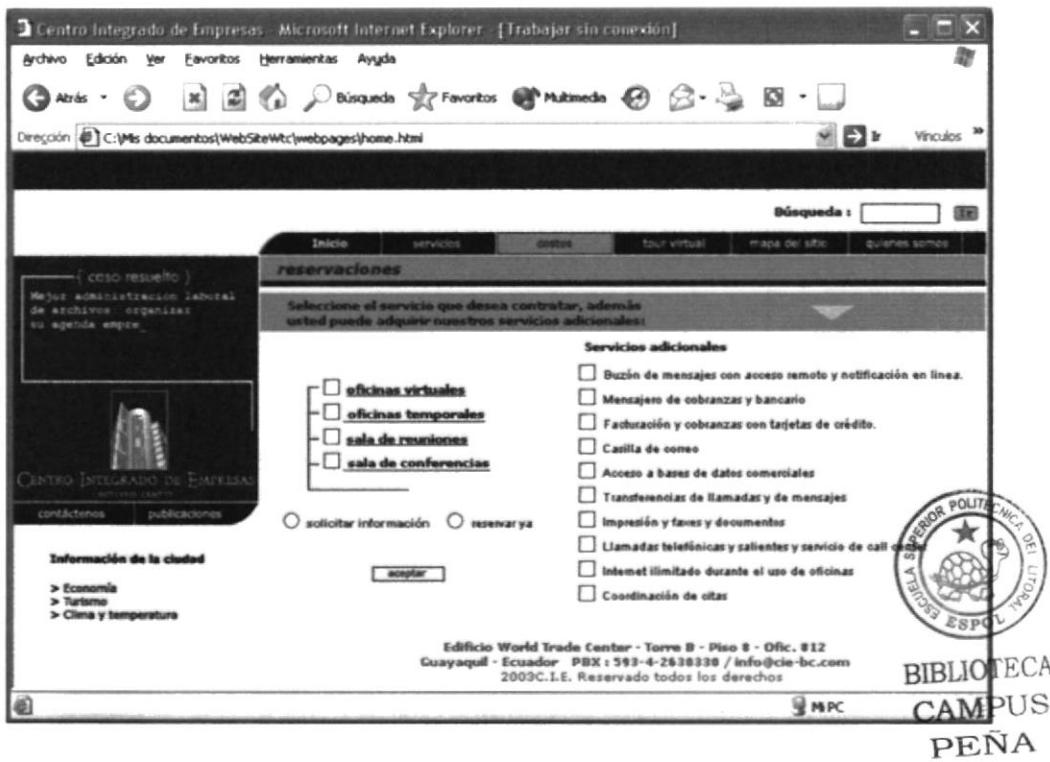

Figura 4.8

| 2 Centro Integrado de Empresas Microsoft Internet Explorer [Trabajar sin conexión]                                                                                                    |                              |                                              |                                              |                      |  |
|----------------------------------------------------------------------------------------------------|------------------------------|----------------------------------------------|----------------------------------------------|----------------------|--|
| Archivo Edición Ver                                                                                                    | Favoritos Herramientas Ayyda |                                              |                                              |                      |  |
| <b>O</b> Atak · ○ 因因的 Paicques gravetes @ Matinesh ④ B · △ B · □                                                                                                    |                              |                                              |                                              |                      |  |
| Dirección el C:\Mis documentos\WebSiteWtc\webpages\home.html<br>≝⊡∗                                                                                                    |                              |                                              |                                              |                      |  |
|                                                                                                    |                              |                                              |                                              |                      |  |
|                                                                                                    |                              |                                              | <b>Búsqueda:</b>                             |                      |  |
|                                                                                                    | Inicio                       | cestos:<br>servicios                         | tour virtual<br>mapa del sitto               | quienes somos        |  |
| -i caso resuelto 1                                                                                                    | costos                       |                                              |                                              |                      |  |
| Mejor administración laboral<br>de archivos: organizar<br>su agenda empresarial<br>servicio virtua<br>CENTRO INTEGRADO DE FADRISA<br>contáctenos<br>publicaciones<br>Información da la ciudad | <b>OFICINAS</b>              | SERVICIO BASICO                              | <b>USD 120/mes</b><br>USD 180 depósito       |                      |  |
|                                                                                                    |                              | <b>MENSAJERO</b>                             | USD 30/mes<br>USD 3 transacción adicional    |                      |  |
|                                                                                                    |                              | <b>BUZON DE MENSAJES</b>                     | USD.30/mas<br>USD 60 depósito                |                      |  |
|                                                                                                    |                              | APERTURA USUARIO                             | <b>USD 100</b>                               |                      |  |
|                                                                                                    |                              | <b>HORA DE OFICINA</b>                       | USD 12(Estándar)<br>USD 15(Premium)          |                      |  |
|                                                                                                    |                              | <b>DIA DE OFICINA</b>                        | USD 80(Estándar)<br>USD 100(Premium)         |                      |  |
|                                                                                                    | SALA                         | <b>LLAMADAS</b><br><b><i>TELEFONICAS</i></b> | Factura por consumo real<br>según Pacifictel |                      |  |
| > Economía<br>> Turismo                                                                                                    | DE CONFERENCIAS              | 1 HORA                                       | <b>USD 25</b>                                | solo envior >>       |  |
| > Clima y temperatura                                                                                                    | <b>Cystver</b>               | <b>PLAN DE 5 HORAS</b>                       | <b>USD 100</b>                               | confirmar reserva >> |  |
| Edificio World Trade Center - Torre B - Piso 8 - Ofic. 812<br>Guayaquil - Ecuador PBX : 593-4-2838338 / info@cie-bc.com<br>2003C.I.E. Reservado todos los derechos                            |                              |                                              |                                              |                      |  |
| a) Listo<br><b>WPC</b>                                                                                                    |                              |                                              |                                              |                      |  |

Figura 4.9

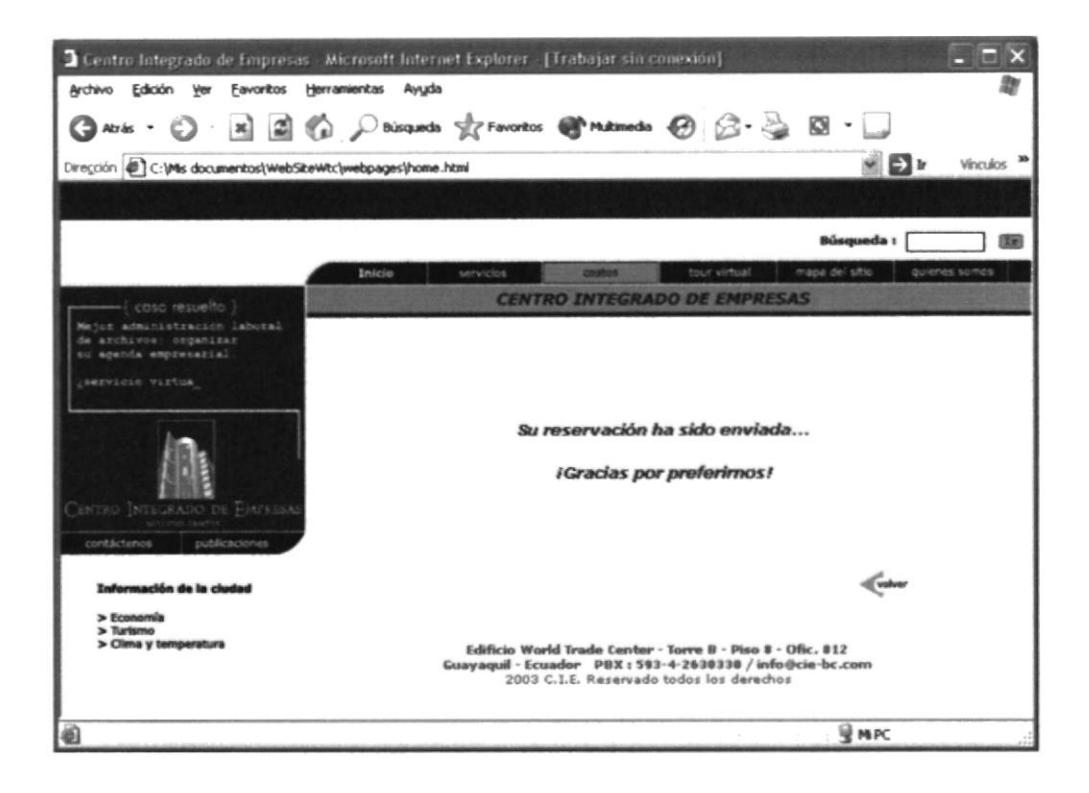

Figura 4.10

#### **4.3.2 REGÍSTRESE AQUÍ**

En esta opción se tiene que dar todos los datos personales del usuario para ser ingresado a la base de datos.

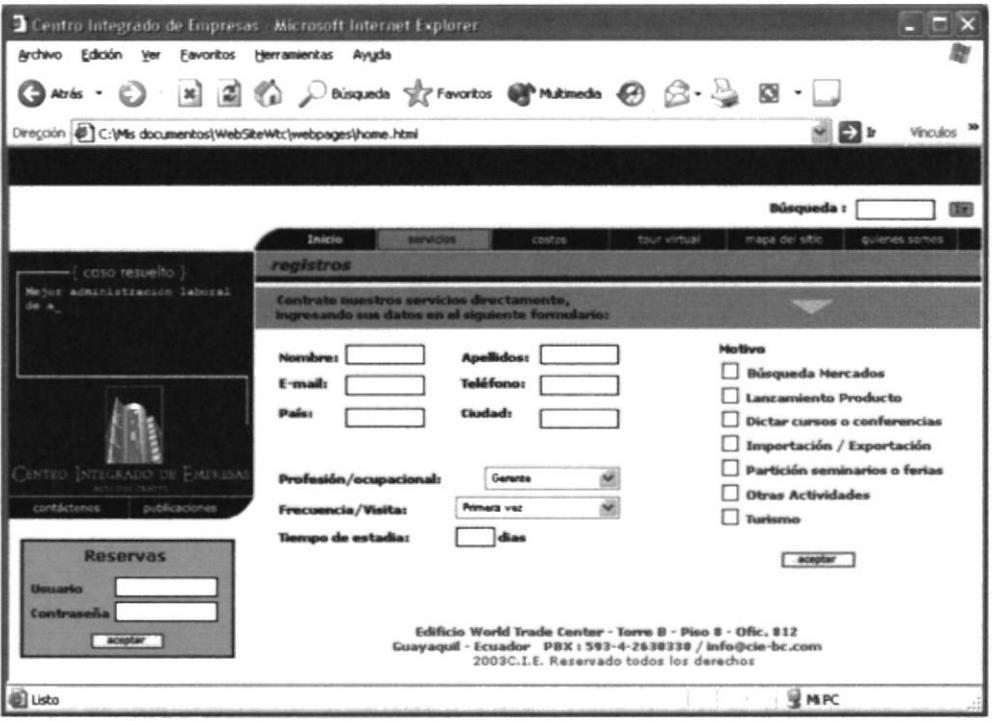

Figura 4.11

#### **4.4 TOUR VIRTUAL**

Dando clic en tour virtual se ven varias fotos, dando clic en una de ellas se abre una nueva ventana y podremos observar las oficinas a 180 grados.

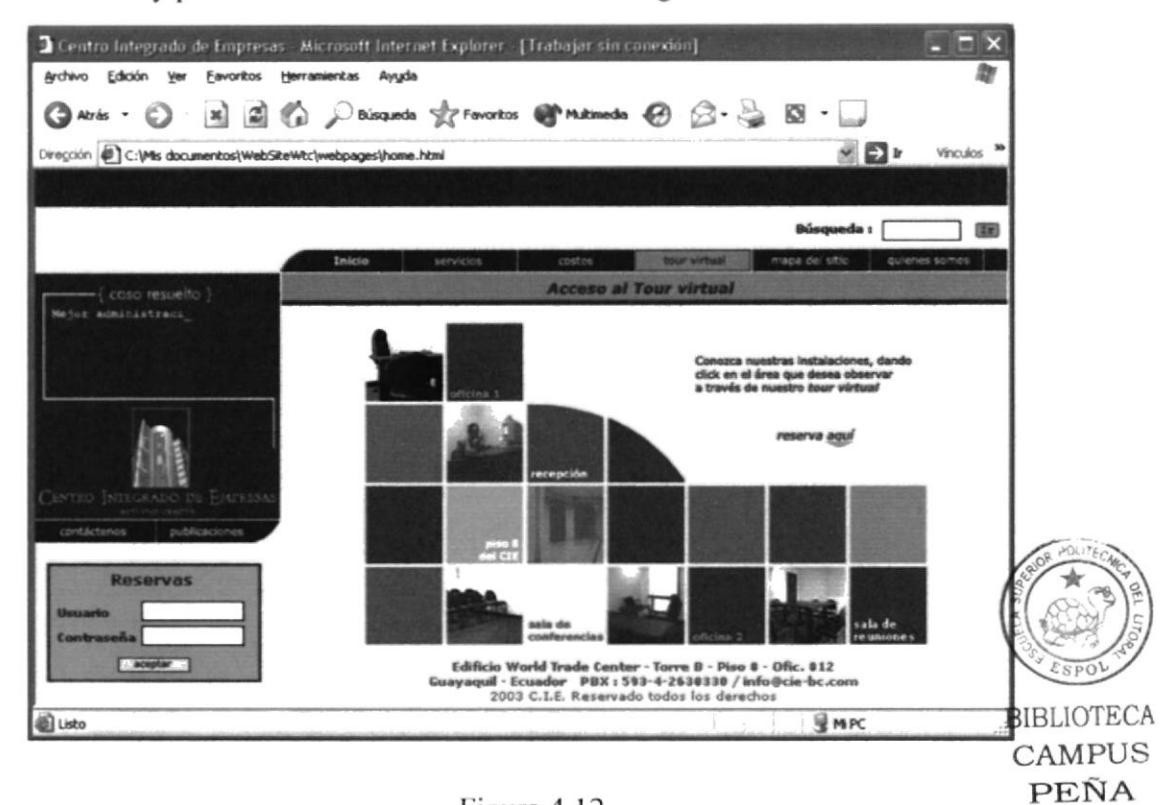

Figura 4.12

#### **4.4.1 PANEO DEL TOUR VIRTUAL**

Entrada principal del Centro Integrado de Empresa.

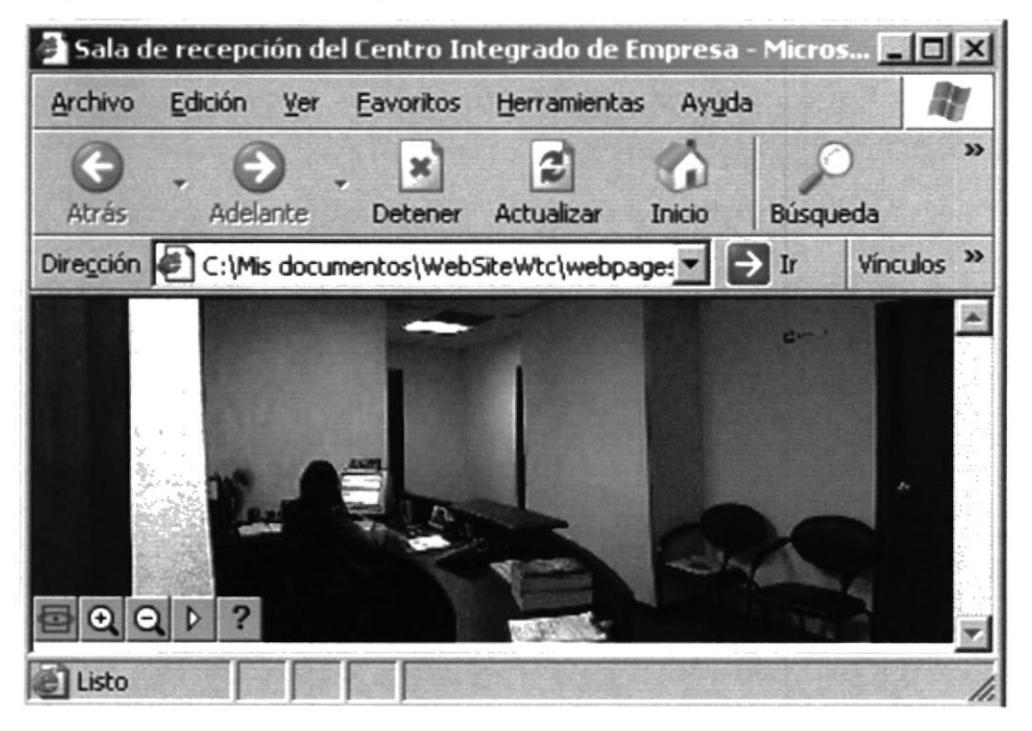

Figura 4.13

Oficina del Centro Integrado de Empresa.

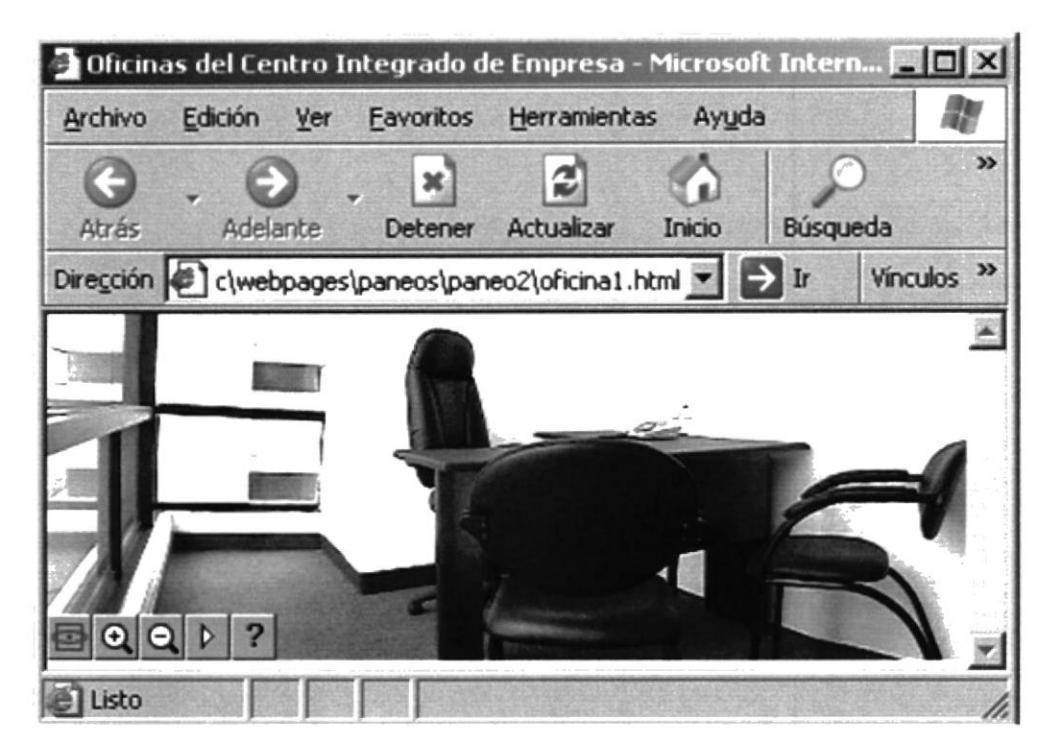

Figura 4.14

Piso 11 del Centro Integrado de Empresa.

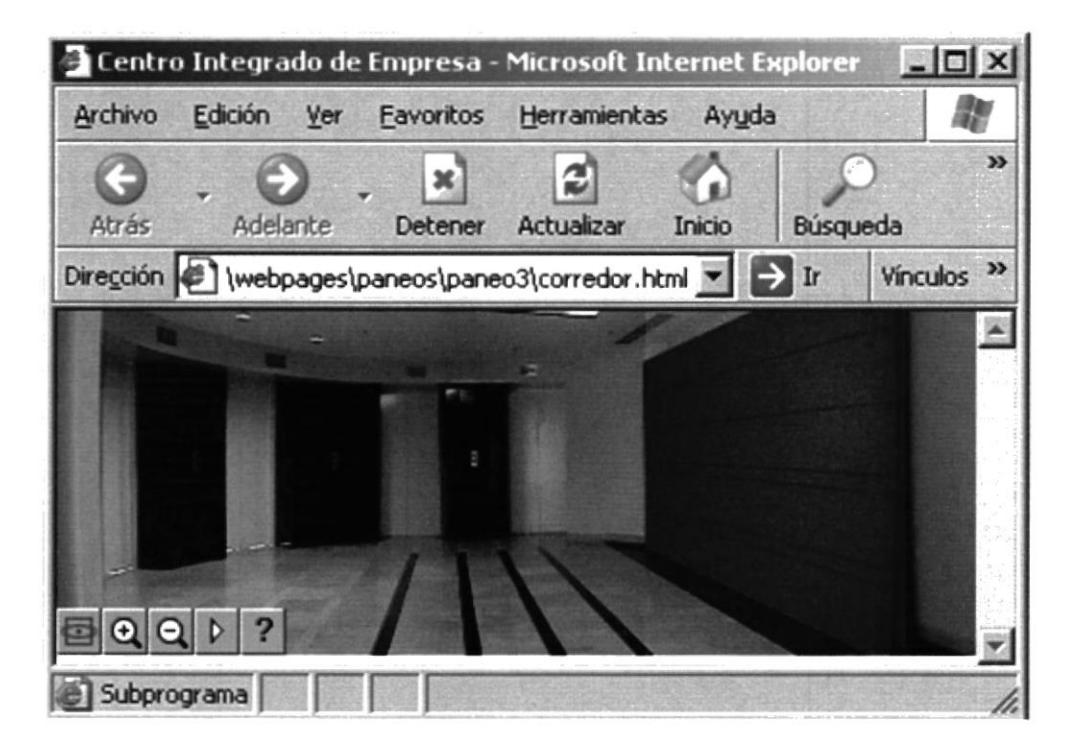

Figura 4.15

Sala de Reuniones del Centro Integrado de Empresa.

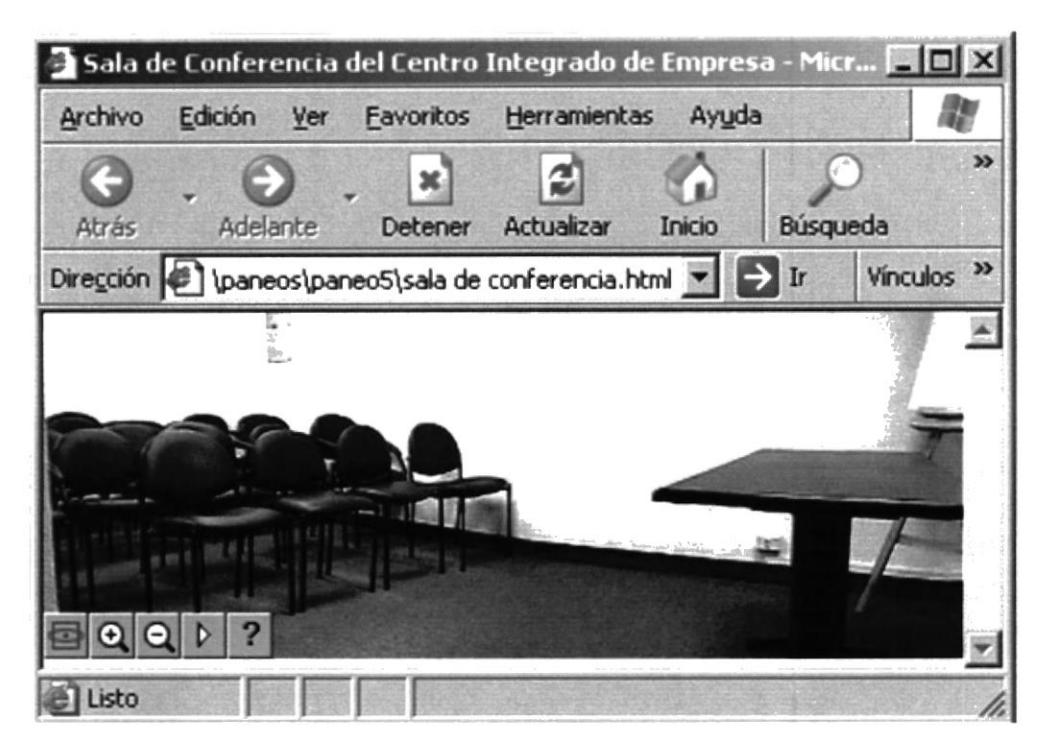

Figura 4.16

Sala de Conferencias del Centro Integrado de Empresa.

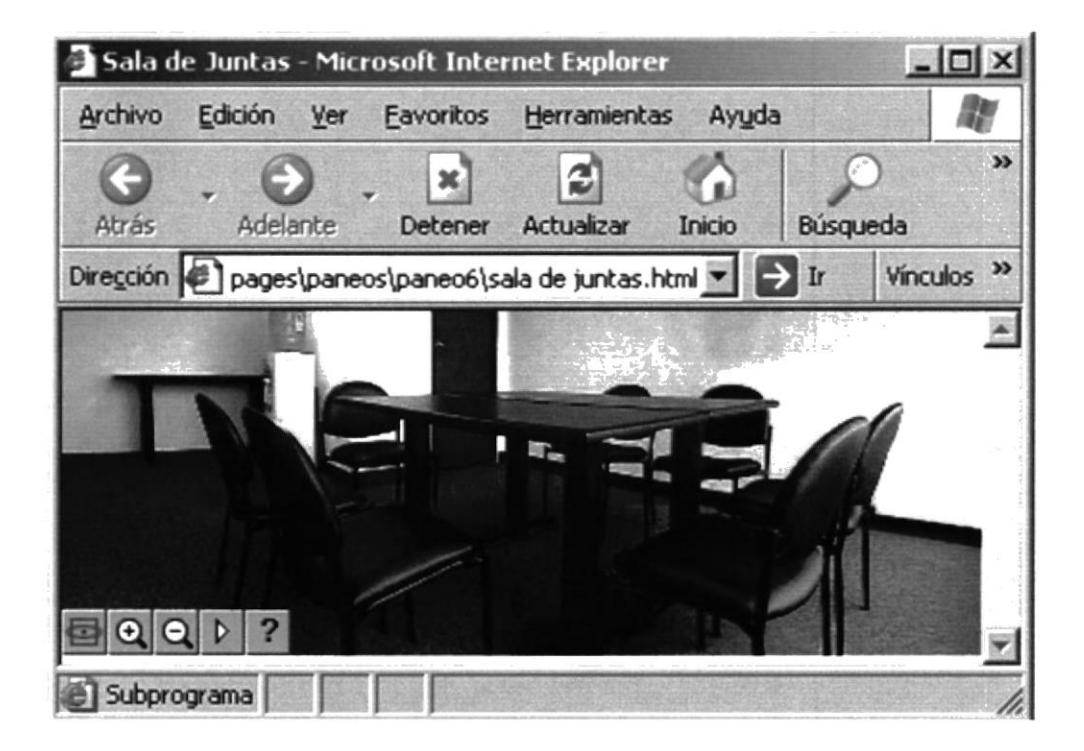

Figura 4.17

Oficina del Centro Integrado de Empresa.

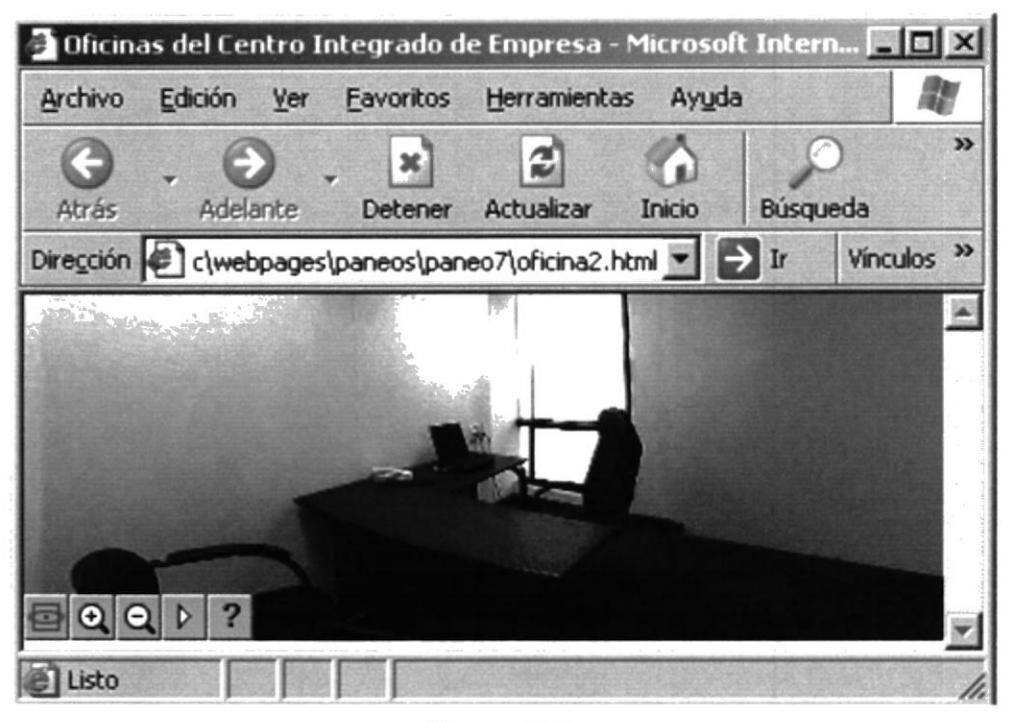

Figura 4.18

#### **4.5 MAPA DEL SITIO**

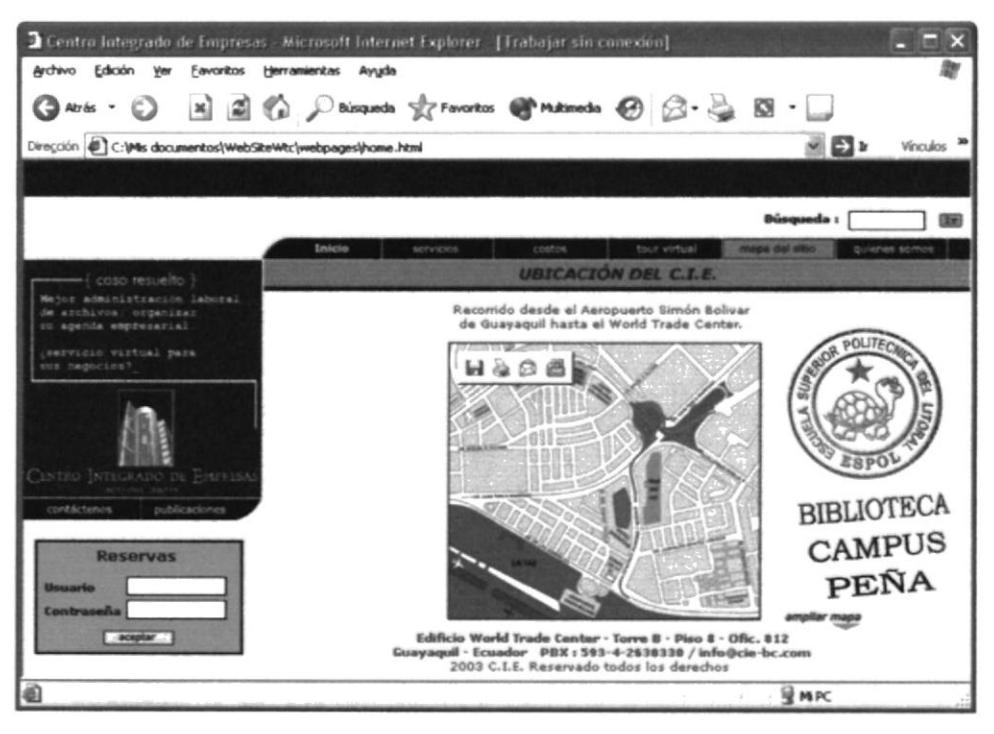

Figura 4.19

#### **4.5.1 AMPLIAR MAPA**

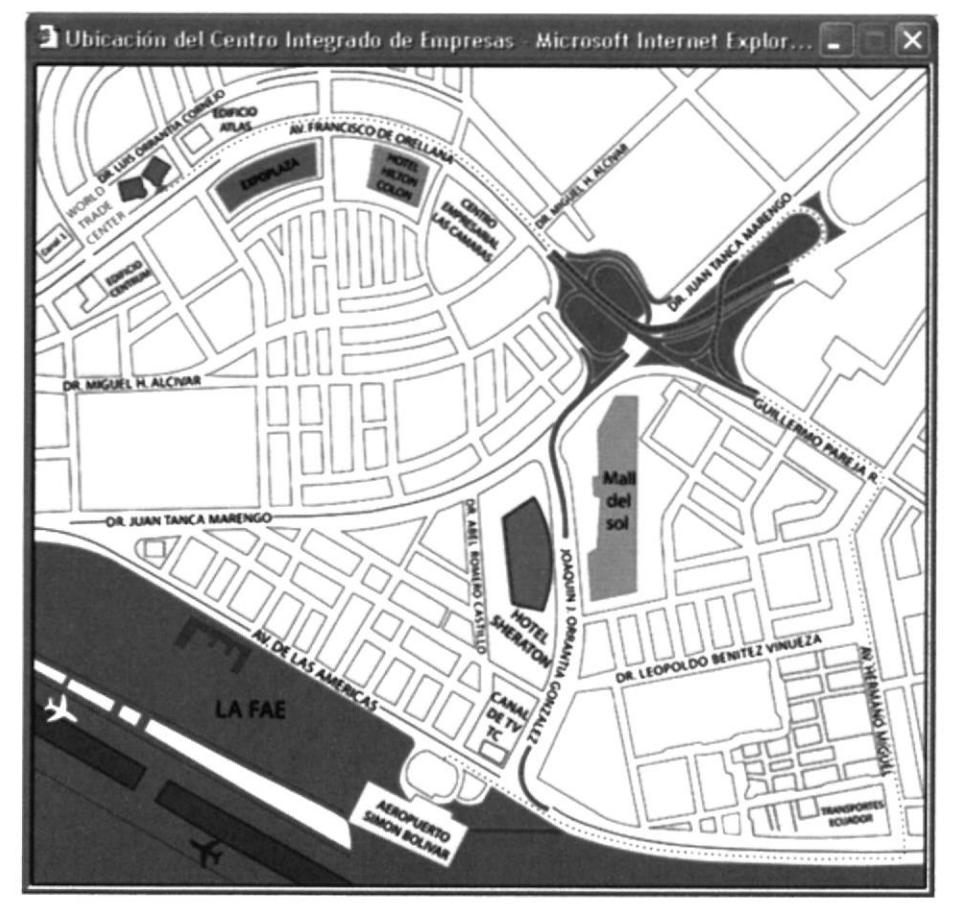

Figura 4.20

#### **4.6 QUIÉNES SOMOS**

En esta opción da una breve historia del Centro Integrado de Empresa.

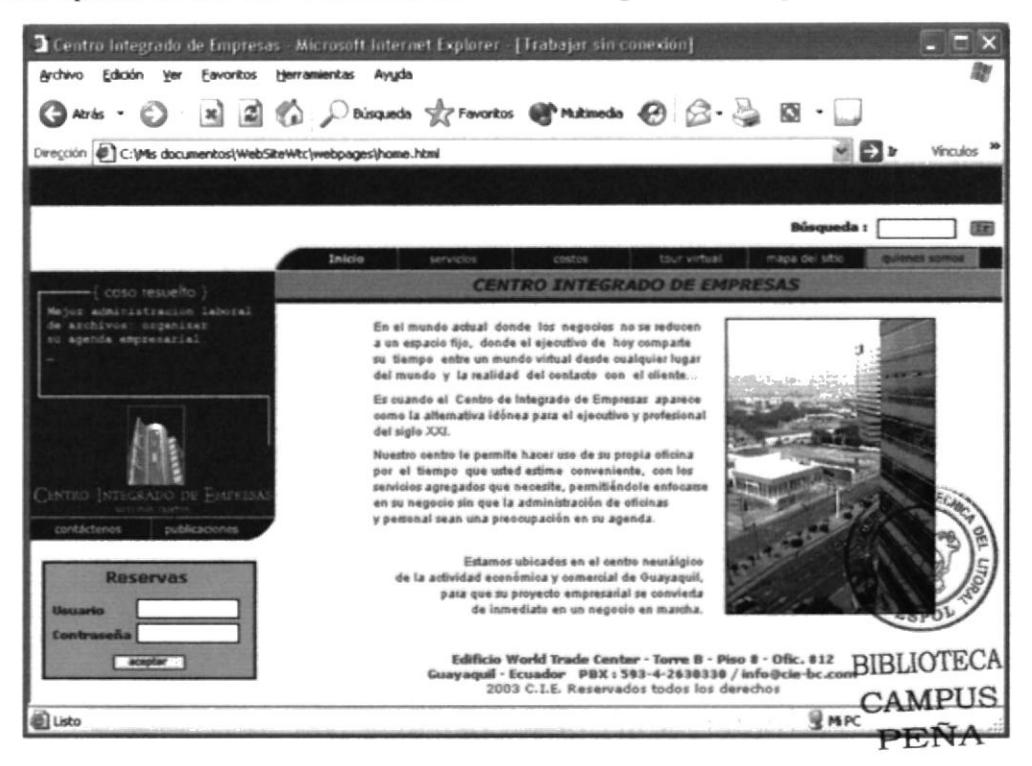

#### Figura 4.21

#### **4.7 CONTÁCTENOS**

Esta ventana esta hecha para que el usuario pueda decir sus sugerencias, dudas o si desea información adicional acerca de nuestro servicio

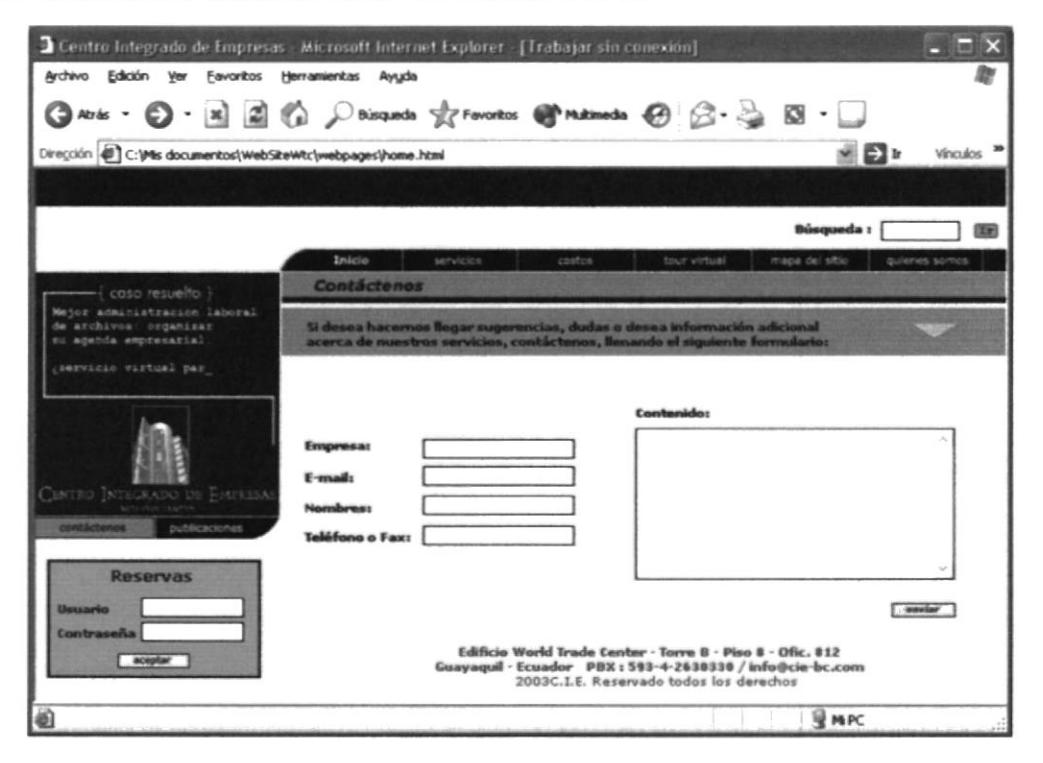

Figura 4.22

#### **4.8 PUBLICACIONES**

Este es un espacio en el que el usuario puede publicar a que se dedica su empresa.

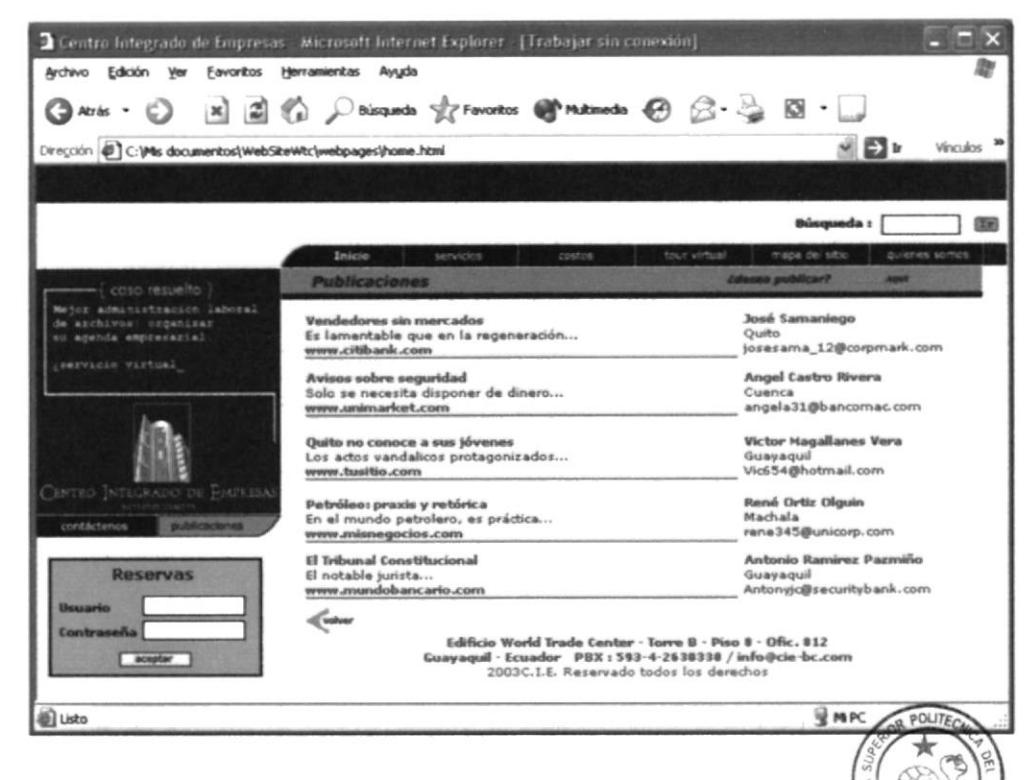

Figura 4.23

# **BIBLIOTECA**

#### **4.8.1 DESEA PUBLICAR CLIC AQUÍ**

**CAMPUS** PEÑA

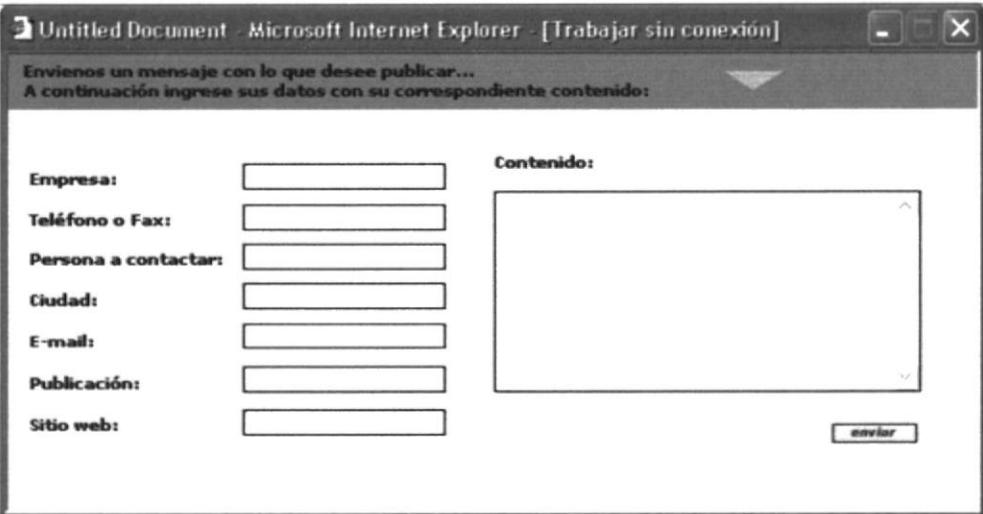

Figura 4.24

#### **4.9 ECONOMÍA**

En esta opción se explica sobre la economía del país ya que en el año 2000 se presentaron cambios radicales.

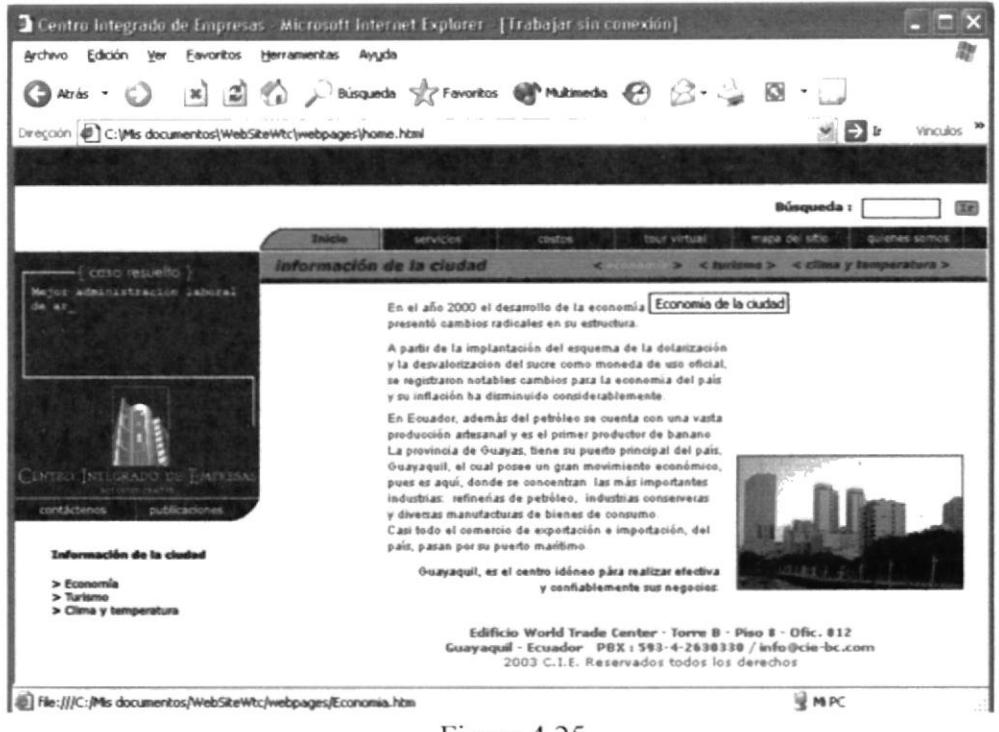

Figura 4.25

#### **4.10 TURISMO**

En esta ventana se presenta información sobre guayaquil ya que esta ciudad nos ofrece innumerables atractivos turísticos.

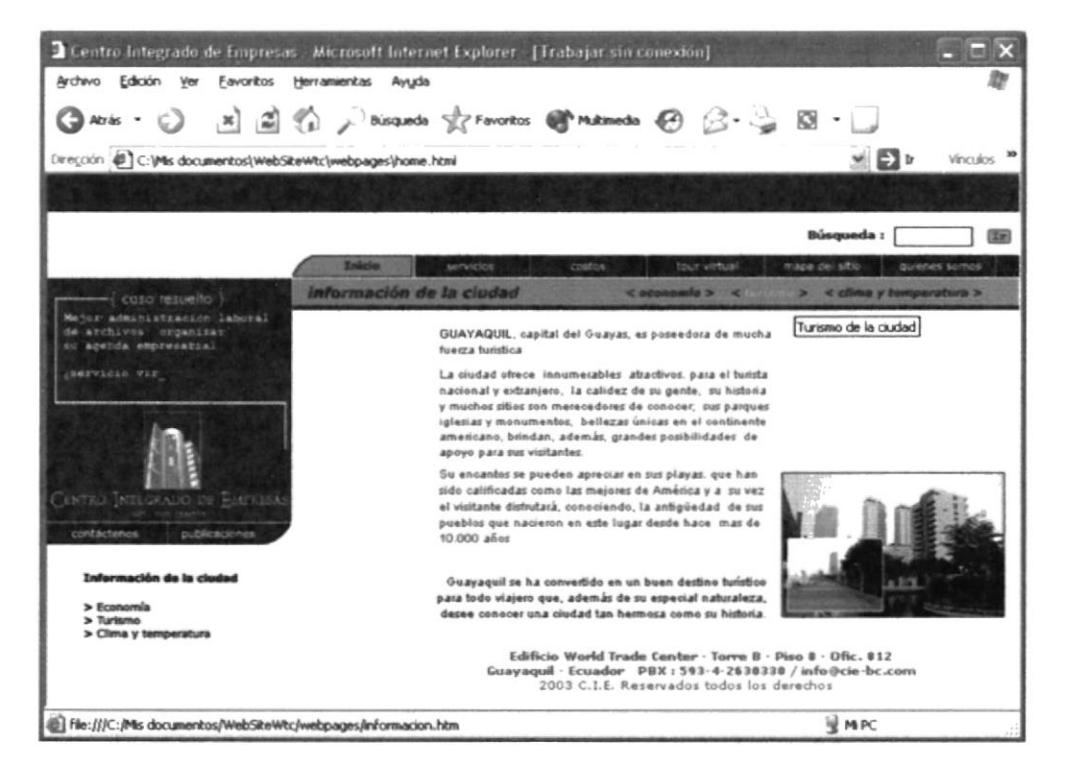

Figura 4.26

#### **4.11 CLIMA Y TEMPERATURA**

Dando clic en clima y temperatura se muestra que el ecuador tiene una diversidad de micro climas.

En la Costa podemos decir que el clima es cálido y la temperatura es de unos 25 a 31 grados C.

En la Sierra varia según la altitud y la temperatura es de 13 a 18 grados C.

En la Amazonia tiene una clima cálido, húmedo y lluvioso. La temperatura esta variando de 23 a 26 grados C.

En Galápagos es un clima templado con temperaturas de 23 a 32 grados C.

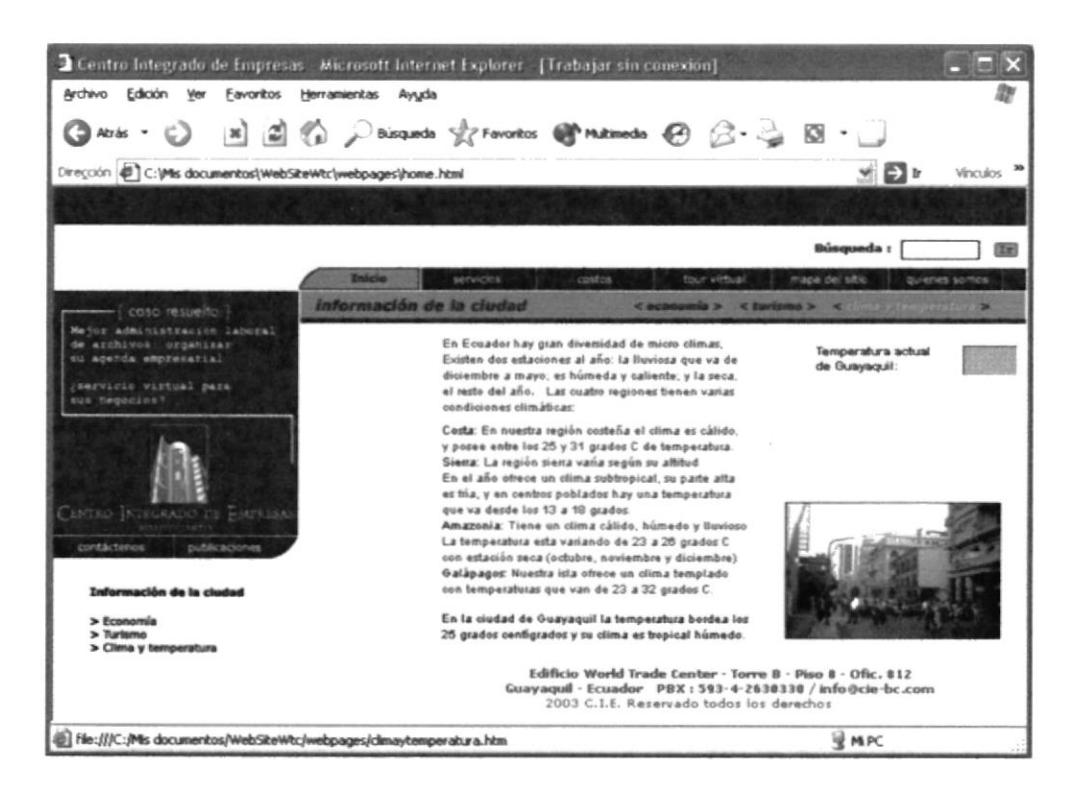

Figura 4.27

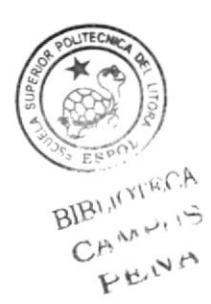

#### **4.12 INICIO EN INGLÉS**

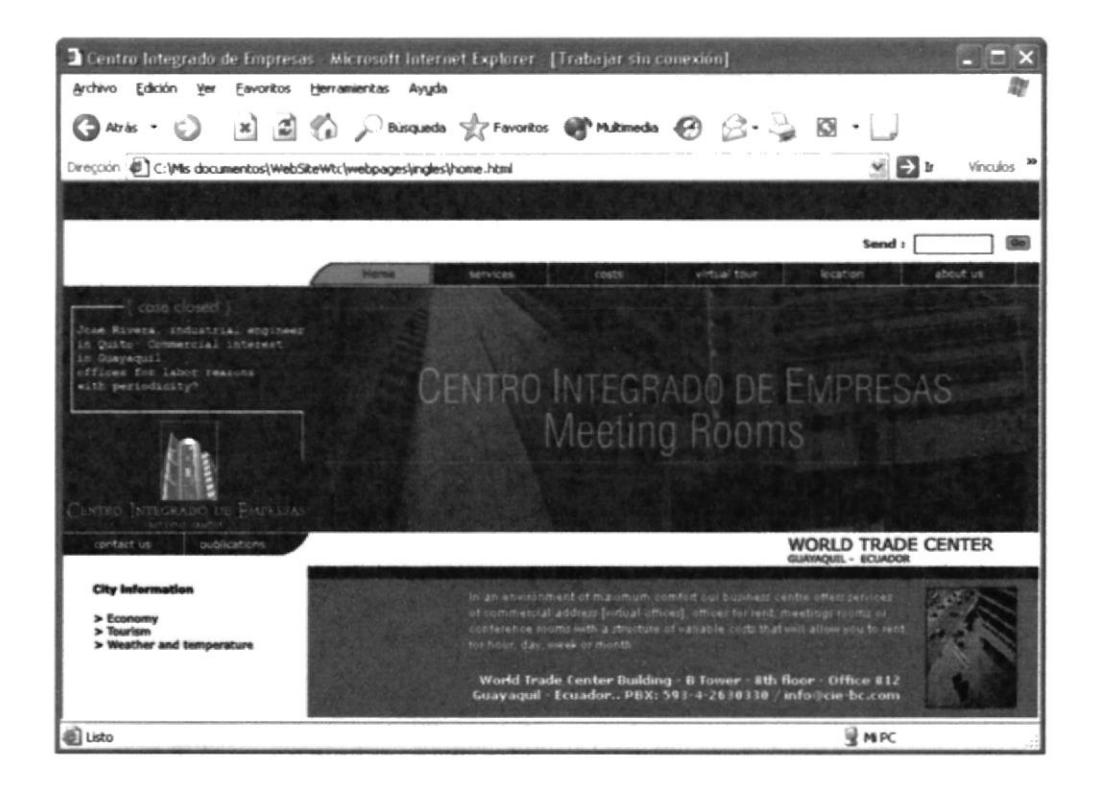

Figura 4.28

Las siguientes imágenes que veremos a continuación están en inglés ya que el website lo hemos desarrollado en los dos idiomas pero su explicación la tenemos en español.

La pagina principal cuenta con 10 opciones:

- Servicios
- Costos
- Tour virtual
- Mapa del sitio
- Quienes somos
- Contáctenos
- Publicaciones
- . Economía
- $\blacksquare$ Turismo
- × Clima y temperatura

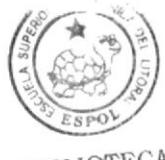

BIBLIOTECA CAMPUS PENA

La página posee 1 banner animado en Flash, asimismo se observa en la parte izquierda el icono de la empresa, Centro Integrado de Empresa, animado en flash

#### **4.13 SERVICIOS**

Esta opción se muestra las oficinas virtuales, temporales, sala de conferencias y sala de reuniones en la cual se puede dar clic para mas información.

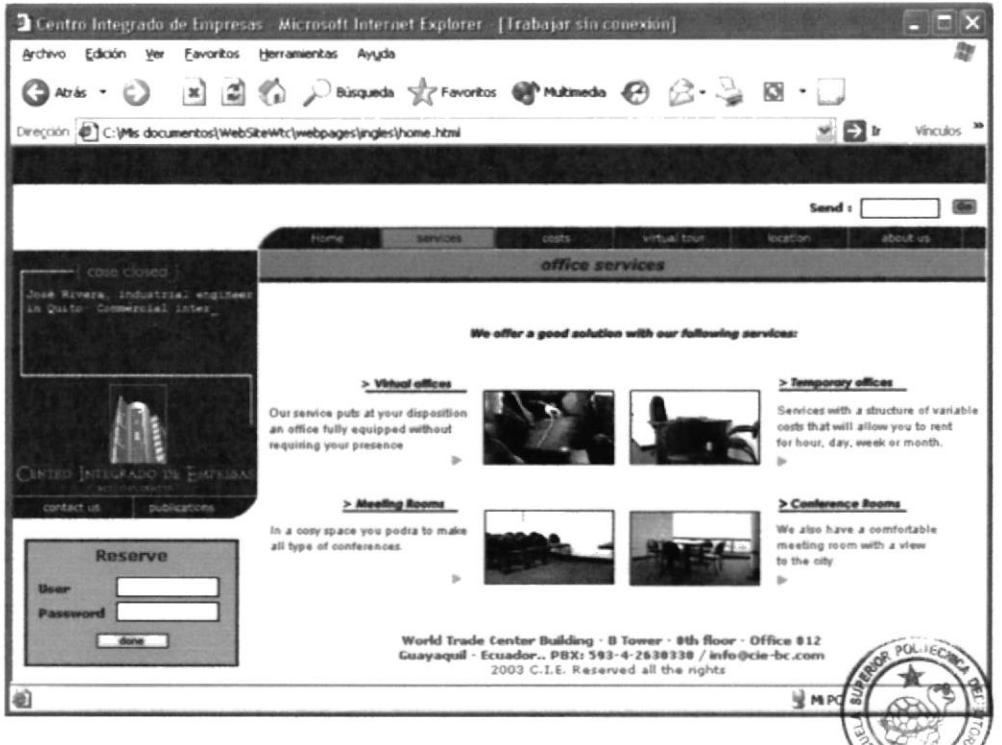

Figura 4.29

#### **4.13.1 OFICINAS VIRTUALES**

En esta ventana se muestra toda la información de las oficinas virtuales CAMPUS

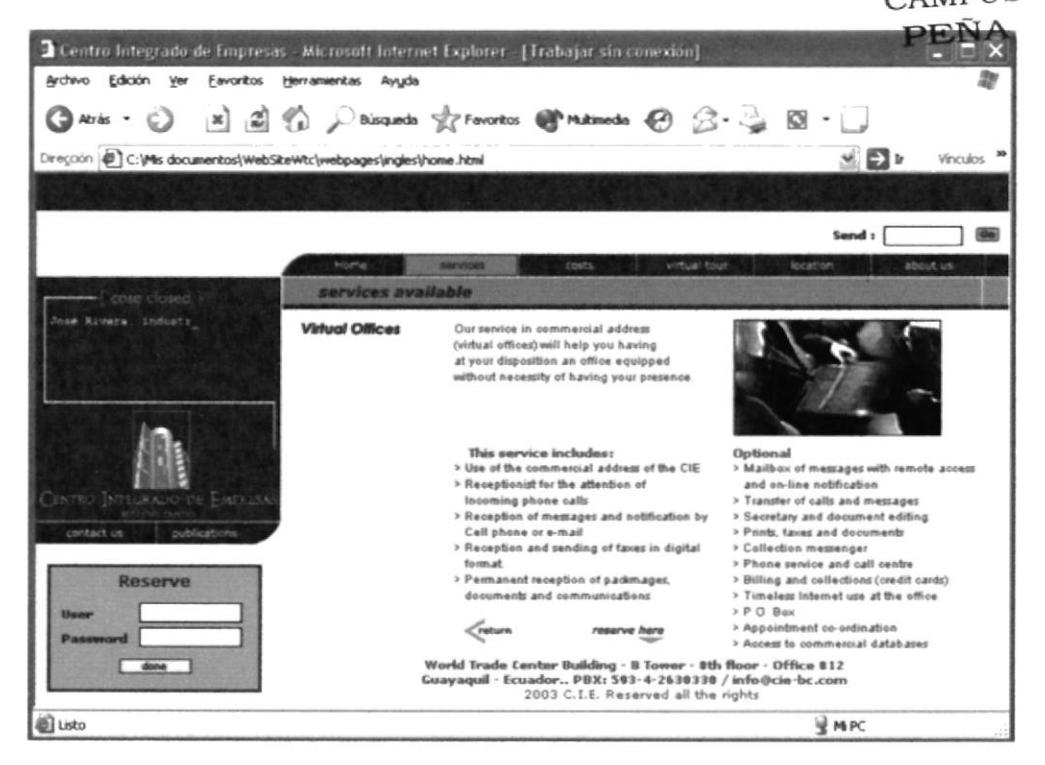

Figura 4.30

#### **4.13.2 OFICINAS TEMPORALES**

En las oficinas temporales se encontrará información de los tipos de oficinas que existen y los implementos que se necesite.

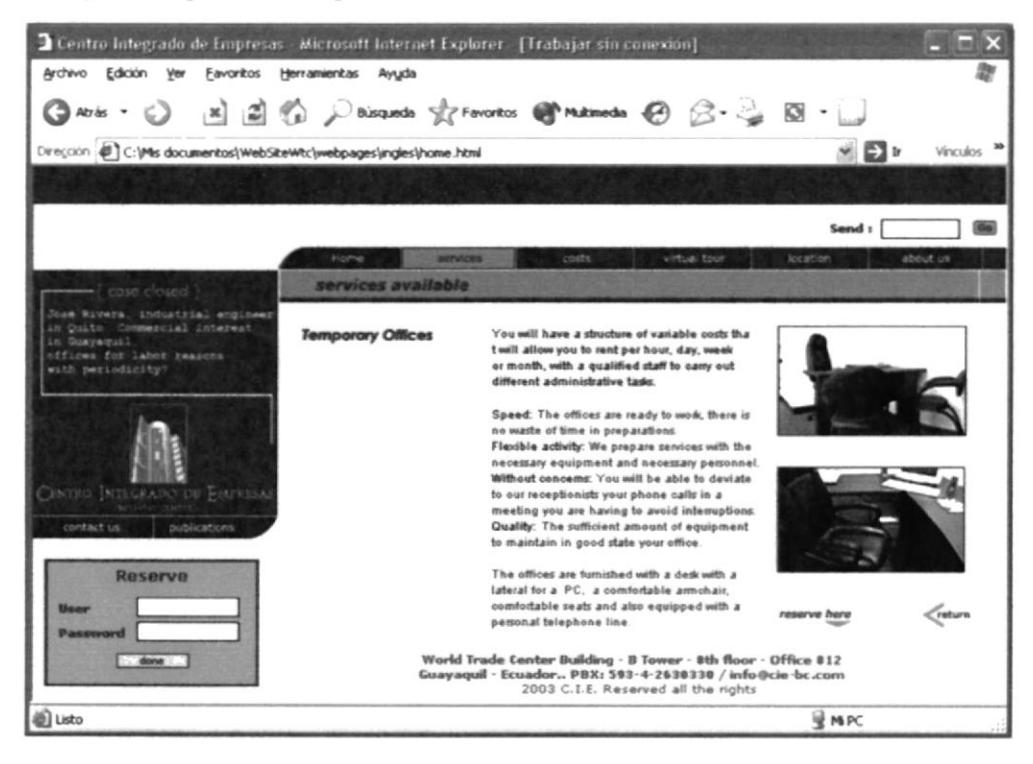

Figura 4.31

#### **4.13.3 SALA DE REUNIONES**

Dando clic en sala de reuniones encontrará los detalles y la capacidad de personas que puedan entrar.

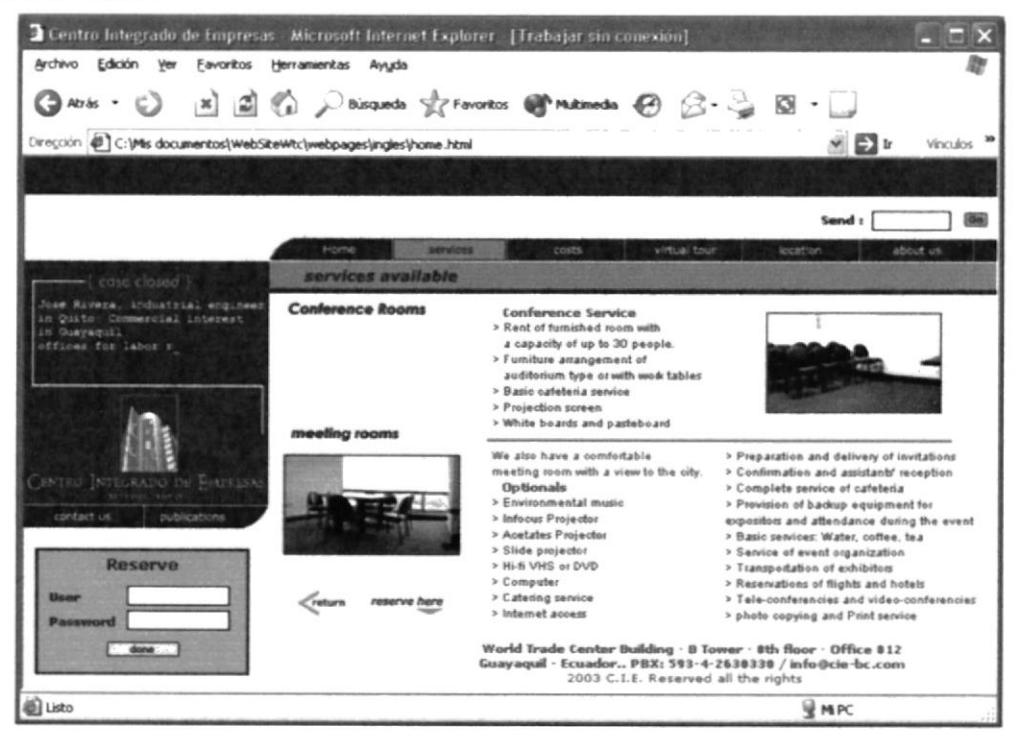

Figura 4.32

#### **4.13.4 SALA DE CONFERENCIAS**

Dando clic en sala de reuniones se encontrará los detalles y la capacidad de personas que puedan entrar.

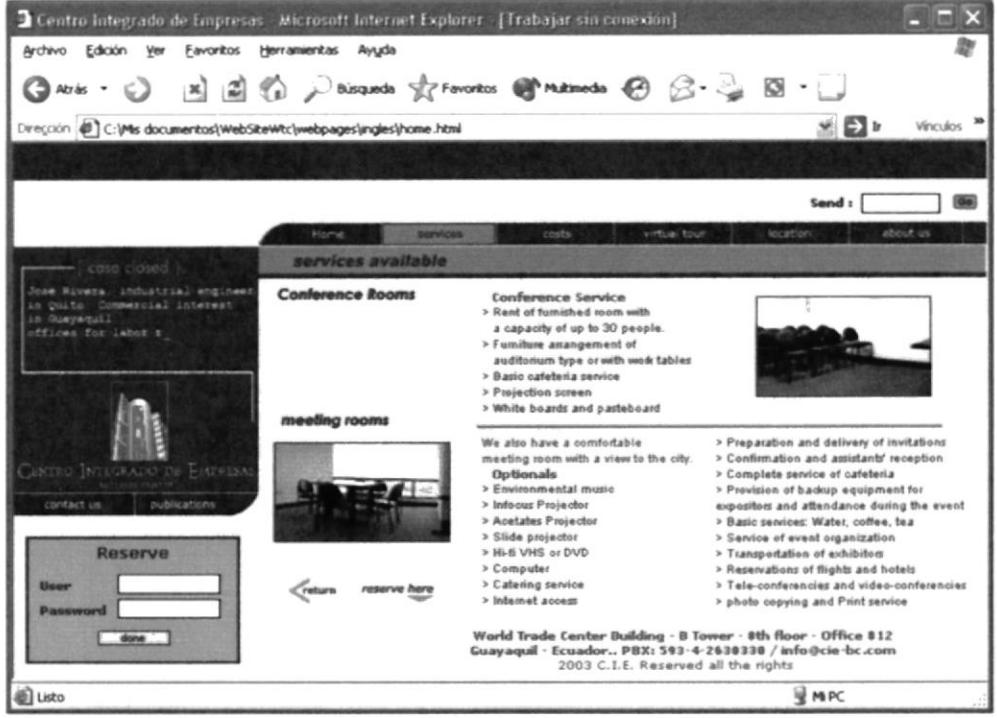

Figura 4.33

#### 4.14 COSTOS

En la ventana de costos se encontrará un usuario y una contraseña para que se pueda obtener los precios de las oficinas.

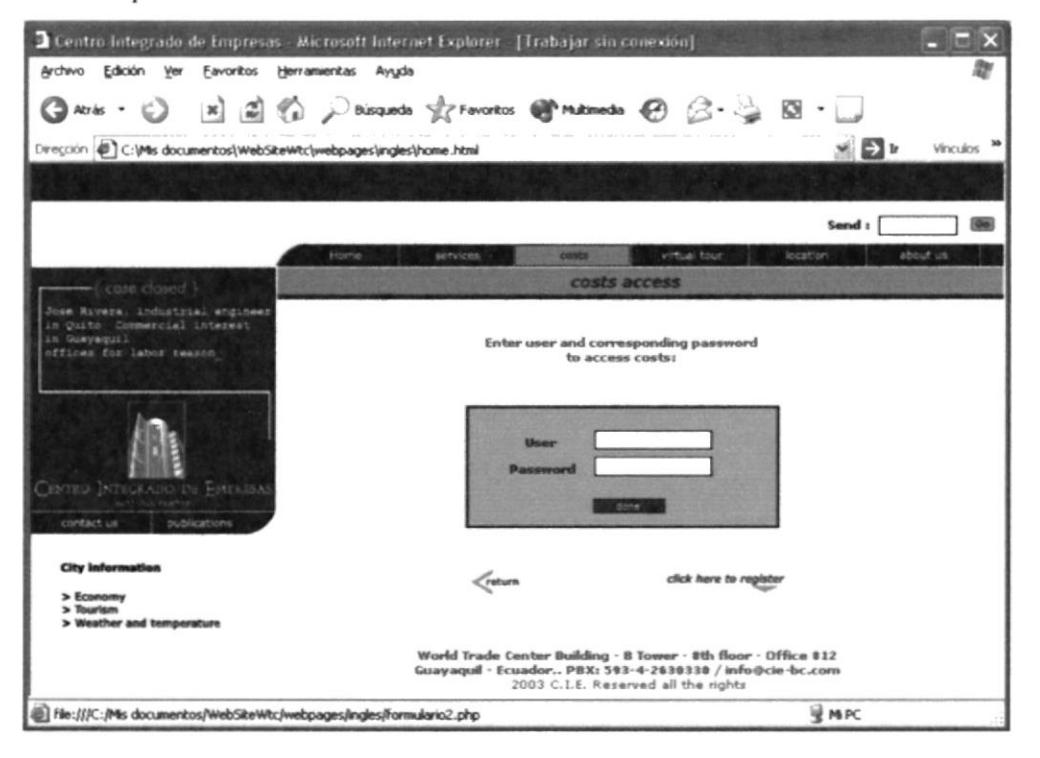

Figura 4.34

#### 4.14.1 CONTRASEÑA PARA ACCEDER A COSTOS

Una vez obtenido el usuario y contraseña podemos acceder a reservar las oficinas y obtener acceso a costos.

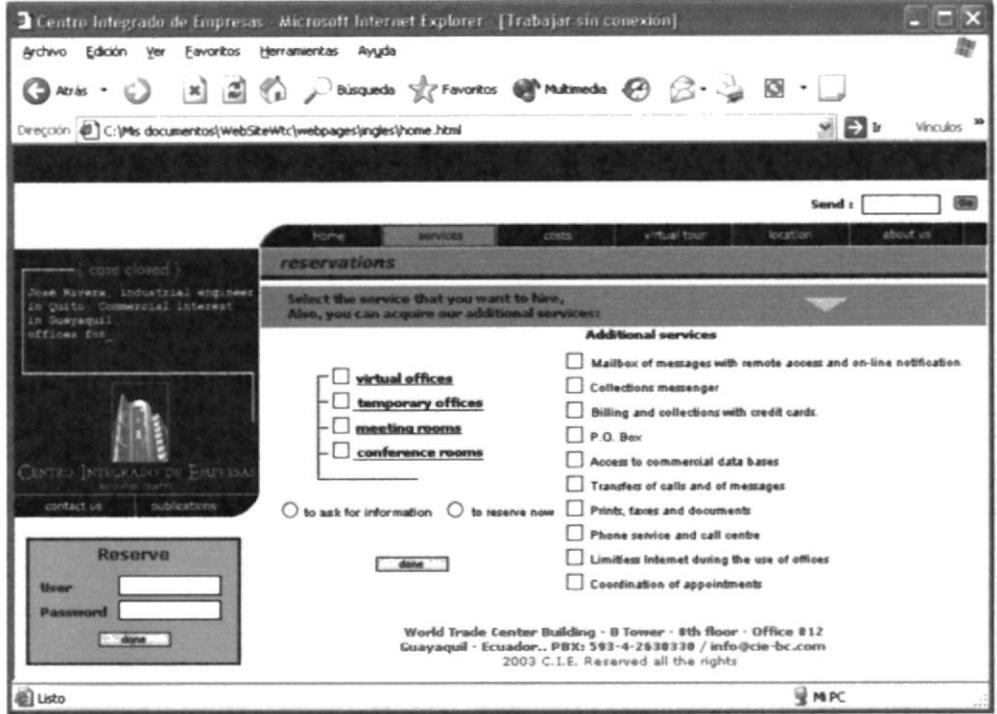

Figura 4.35

| 2 Centro Integrado de Empresas - Microsoft Internet Explorer - [Trabajar sin conexión] |                            |                                                                                                    |                                              |                        |
|----------------------------------------------------------------------------------------|----------------------------|----------------------------------------------------------------------------------------------------|----------------------------------------------|------------------------|
| Archivo Edición<br>Favoritos<br>Ver                                                    | Herramientas Ayuda         |                                                                                                    |                                              |                        |
| ◎Rote · 〇 国国伯 Phicanda growotos @ Matmoda @ B · 2 図 · 1                                |                            |                                                                                                    |                                              |                        |
| Dirección (E) C:\Ms documentos\WebSiteWtc\webpages\ingles\home.html                    |                            |                                                                                                    | 出口                                           | Vinculos <sup>30</sup> |
|                                                                                        |                            |                                                                                                    |                                              |                        |
|                                                                                        |                            |                                                                                                    | Send :                                       |                        |
|                                                                                        | <b>Home</b>                | <b>Netwices</b><br>costs                                                                                                    | location.<br>virtual tour                    | about us               |
| cose closed                                                                            | costs                      |                                                                                                    |                                              |                        |
| Jose Rivers, industrial engineer<br>in Quito Commer.                                   | <b>OFFICES</b>             | BASIC SERVICES                                                                                                    | USD 120/month<br>USD 180 deposit             |                        |
| CENTRO INTEGRADO DE PARELSA<br>publications<br>contact us<br><b>Reserve</b>            |                            | <b>MESSENGER</b>                                                                                                    | USD 30/month<br>USD 3 additional transaction |                        |
|                                                                                        |                            | <b>MAILBOX</b>                                                                                                    | USD 30/month<br>USD 60 deposit               |                        |
|                                                                                        |                            | <b>USER CREATION</b>                                                                                                    | <b>USD 100</b>                               |                        |
|                                                                                        |                            | OFFICE HOUR                                                                                                    | USD 12(Standard)<br>USD 15(Premium)          |                        |
|                                                                                        |                            | OFFICE DAY                                                                                                    | USD 80(Standard)<br>USD 100(Premium)         |                        |
|                                                                                        | CONFERENCE<br><b>ROOMS</b> | PHONE<br>CALLSS                                                                                                    | Factura por consumo real<br>según Pacifictel |                        |
|                                                                                        |                            | 1 HOUR                                                                                                    | <b>USD 25</b>                                | << bms ol storial      |
| <b>Password</b>                                                                        | Creturn                    | <b>5 HOUR PLAN</b>                                                                                                    | <b>USD 100</b>                               | to confirm reserve >>  |
| done.                                                                                  |                            | World Trade Center Building - B Tower - 8th floor - Office 812<br>Guayaquil - Ecuador., PBX: 593-4-2630330 / info@cie-bc.com<br>2003 C.I.E. Reserved all the rights |                                              |                        |
| <b>D</b> Listo                                                                         |                            |                                                                                                    | <b>WIND</b> C                                |                        |

Figura 4.36

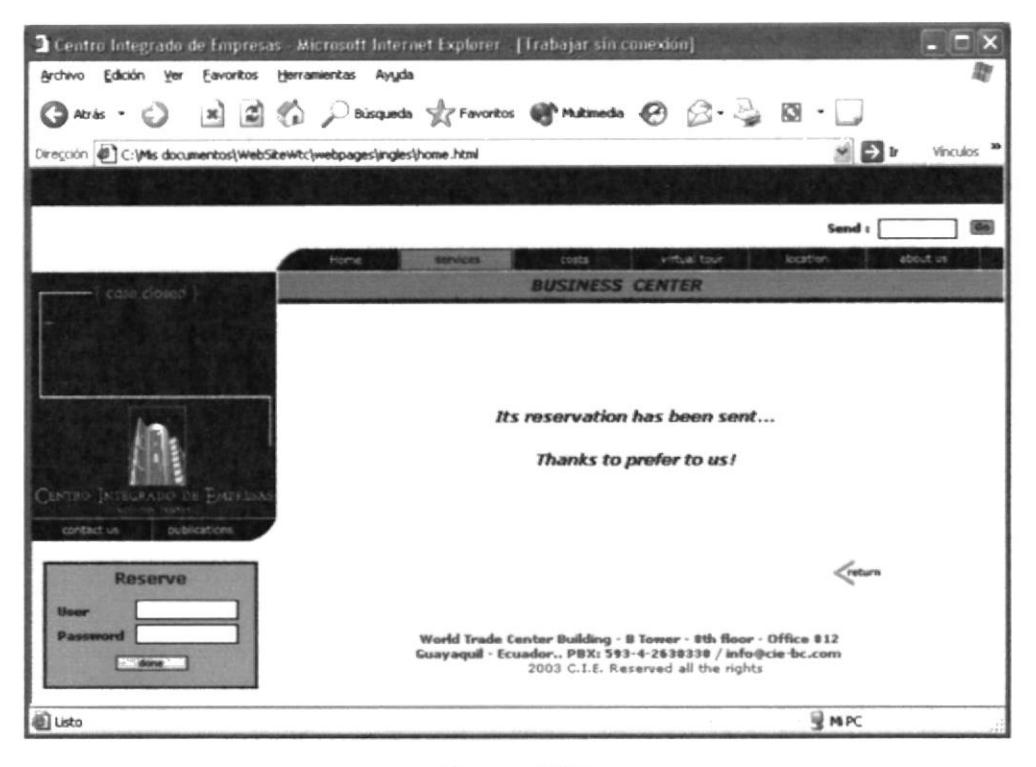

Figura 4.37

#### 4.14.2 REGÍSTRESE AQUÍ

En esta opción se tiene que dar todos los datos personales del usuario para ser ingresado a la base de datos.

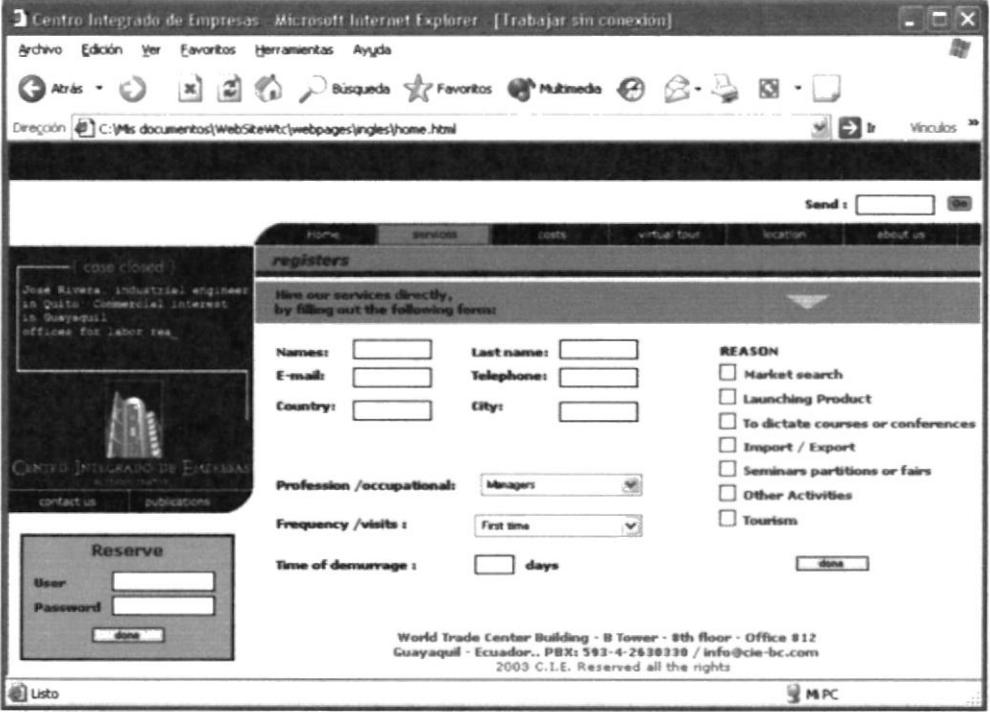

Figura 4.38

#### **4.15 TOUR VIRTUAL**

Dando clic en tour virtual se ven varias fotos, dando clic en una de ellas se abre una nueva ventana y podemos observar las oficinas a 180 grados.

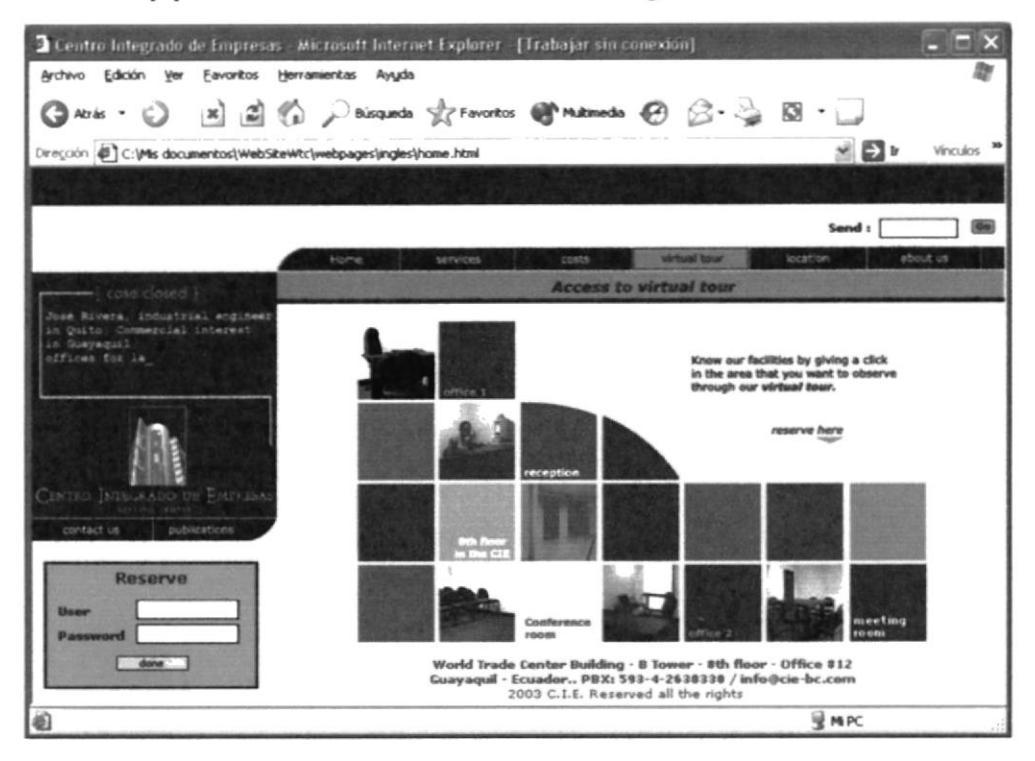

Figura 4.39

#### **4.15.1 PANEO DEL TOUR VIRTUAL**

Entrada principal del Centro Integrado de Empresa.

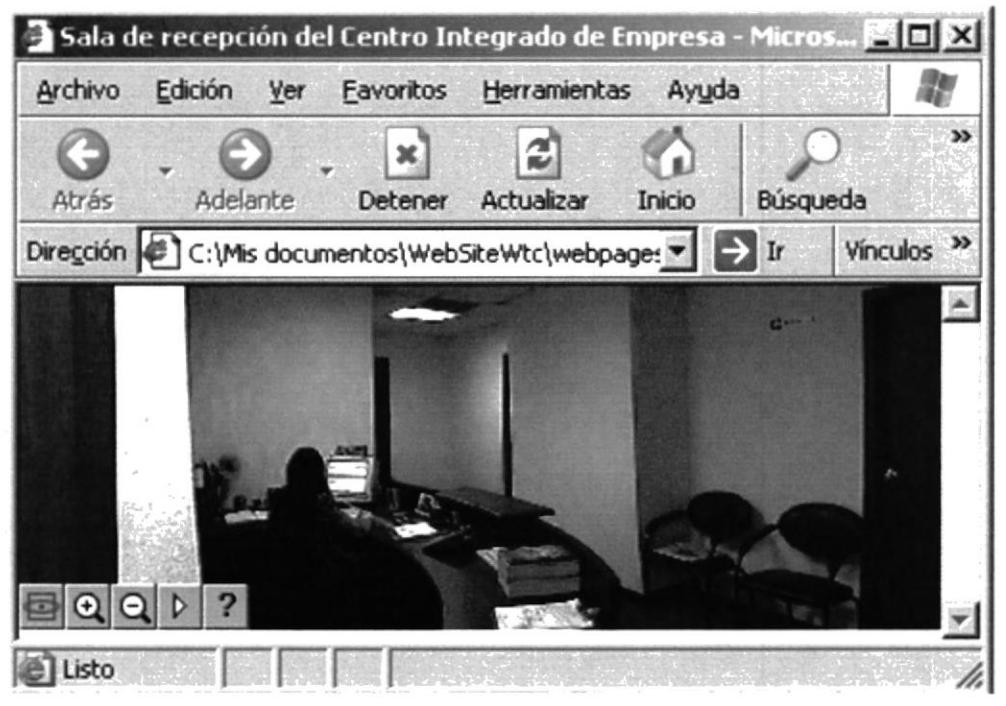

Figura 4.40

Oficina del Centro Integrado de Empresa.

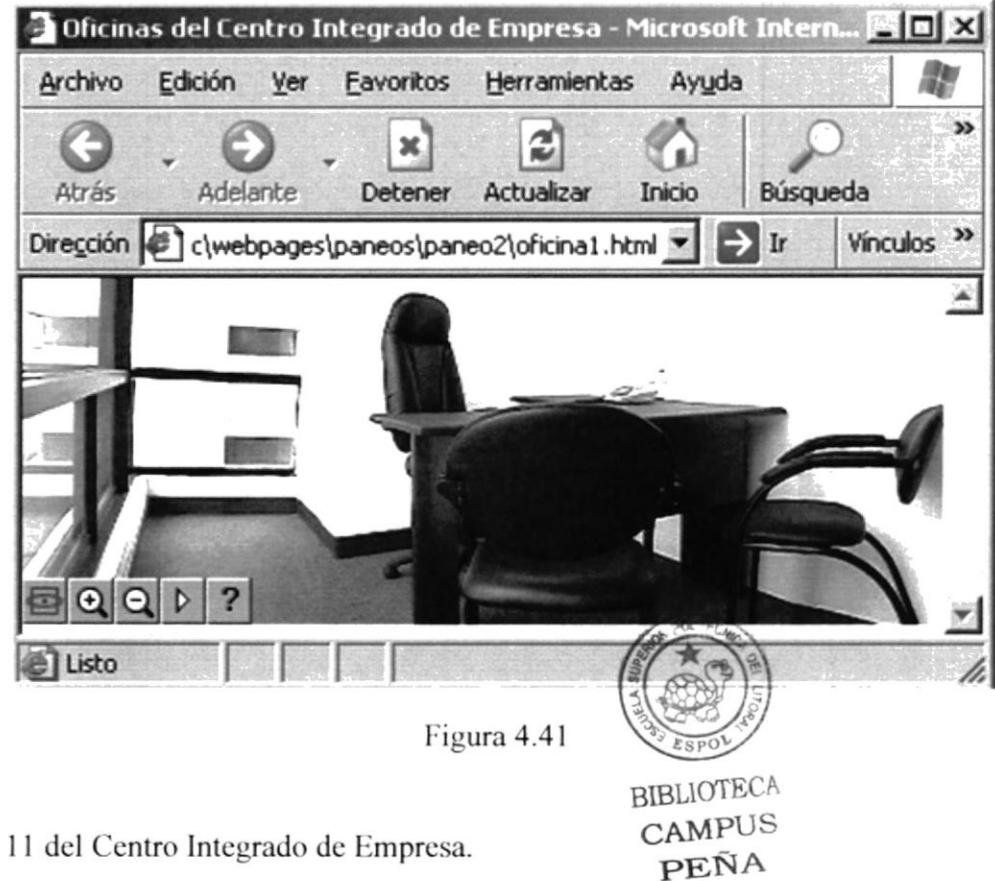

Piso 11 del Centro Integrado de Empresa.

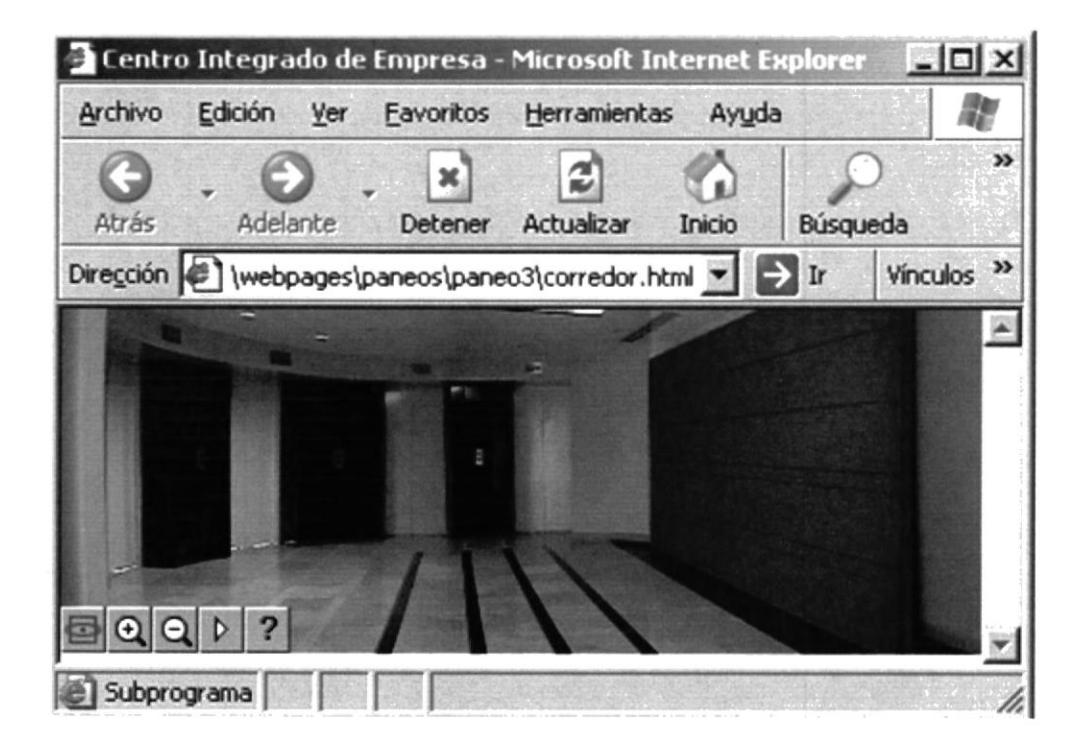

Figura 4.42

Sala de Reuniones del Centro Integrado de Empresa.

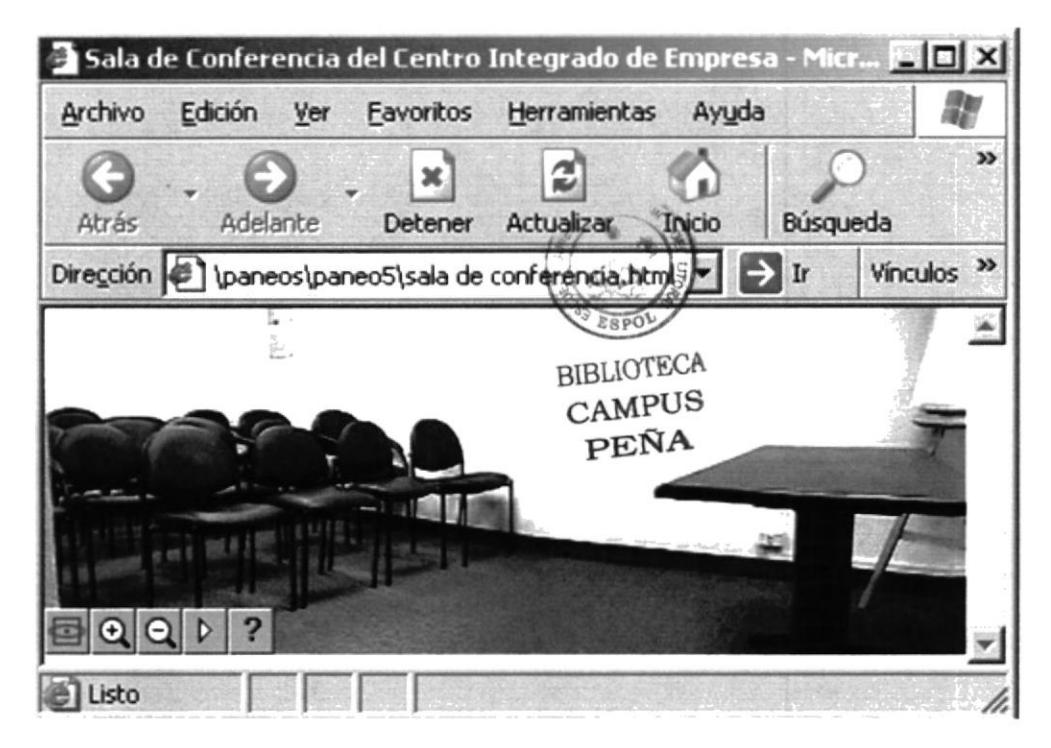

Figura 4.43

Sala de Conferencias del Centro Integrado de Empresa.

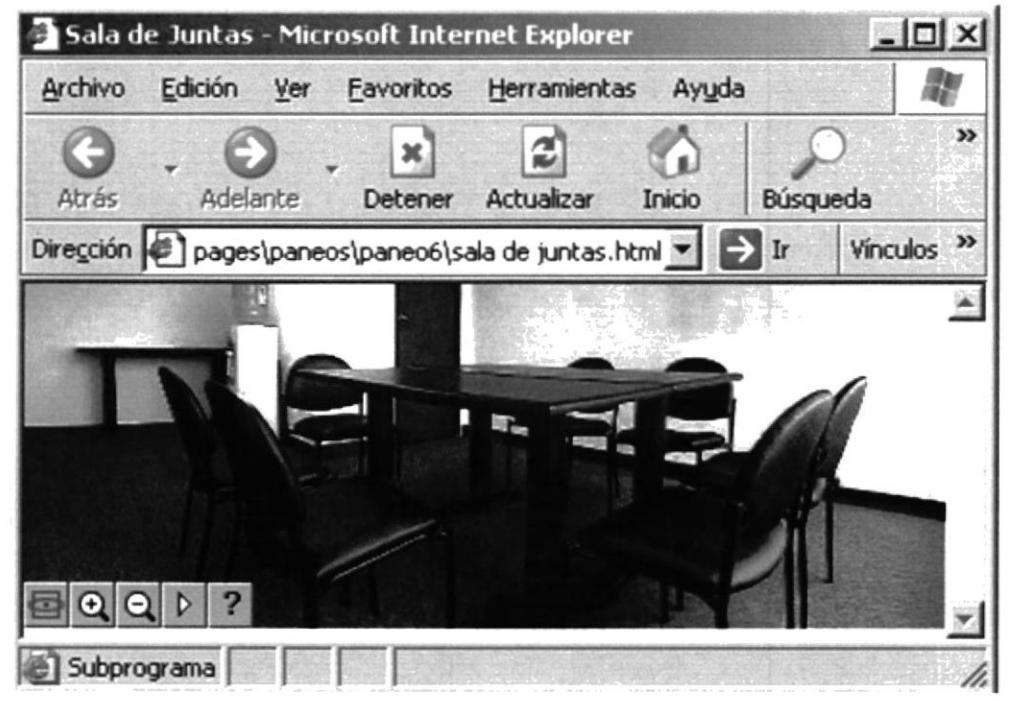

Figura 4.44

Oficina del Centro Integrado de Empresa.

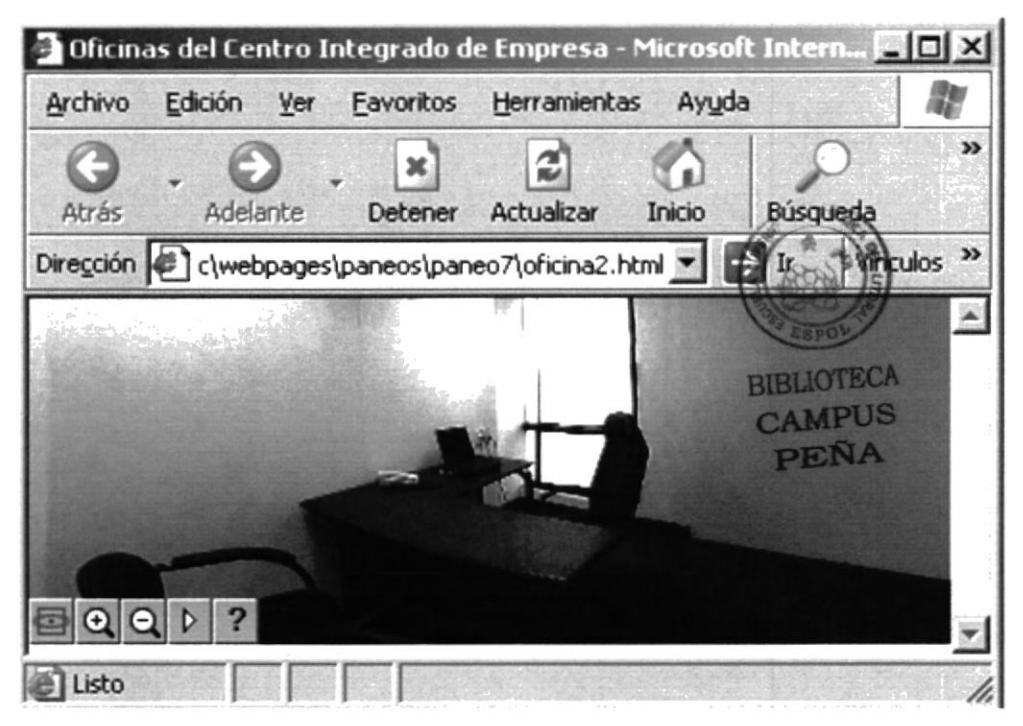

Figura 4.45

#### **4.16 MAPA DEL SITIO**

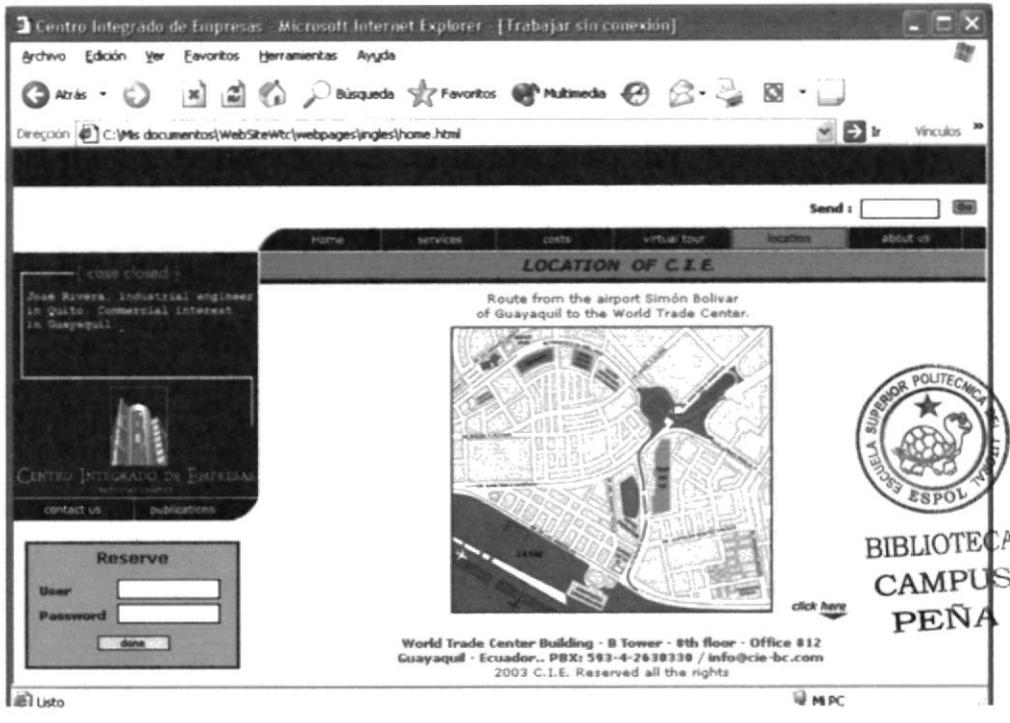

Figura 4.46

#### 4.16.1 AMPLIAR MAPA

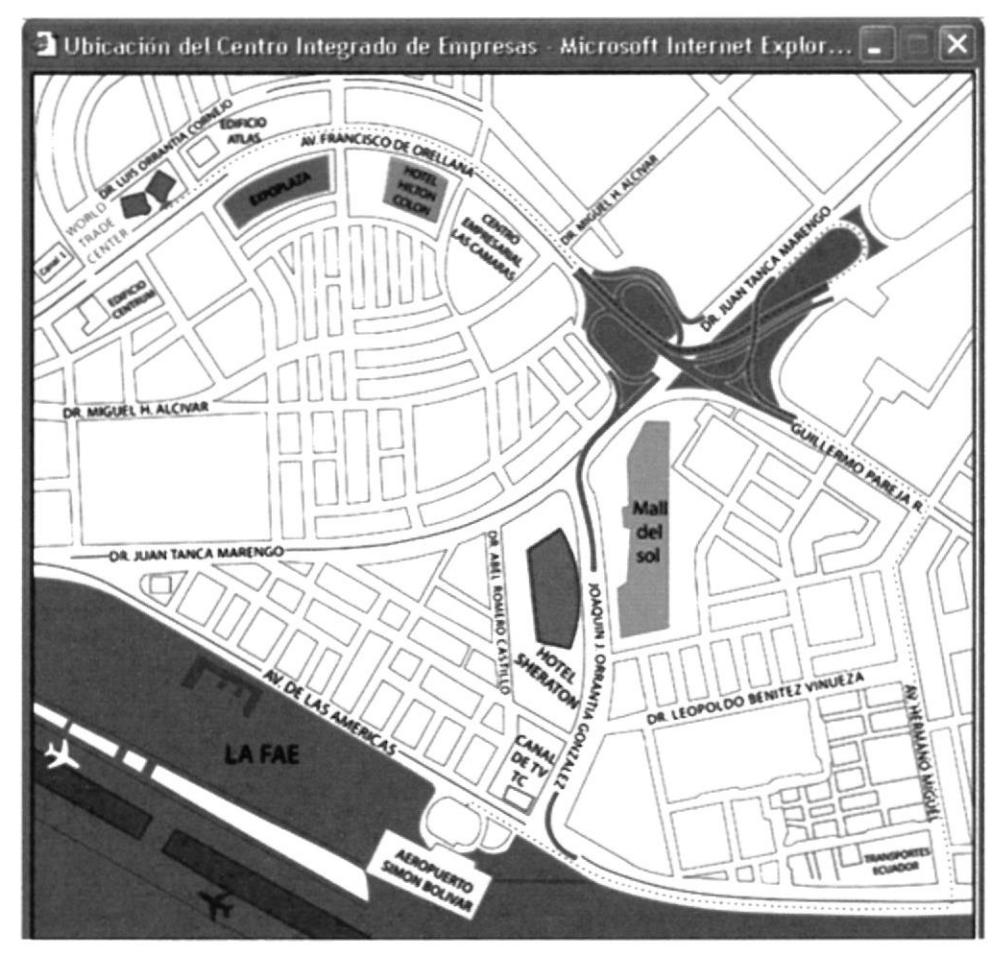

Figura 4.47

#### **4.17 QUIÉNES SOMOS**

En esta opción da una breve historia del Centro Integrado de Empresa.

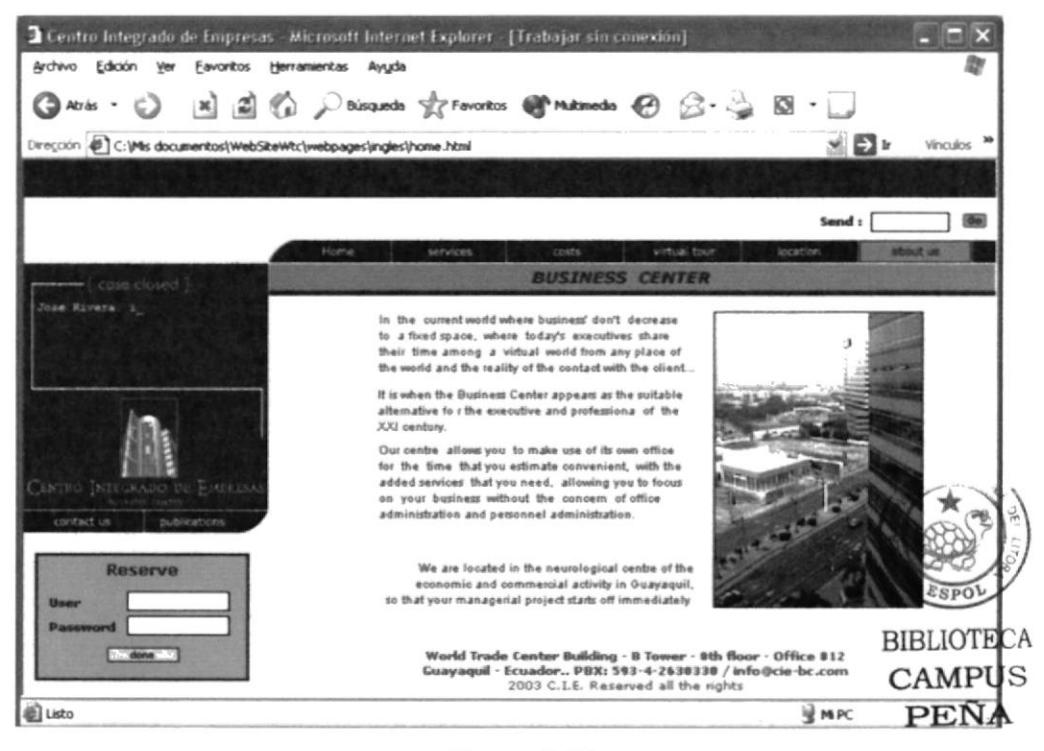

Figura 4.48

#### **4.18 CONTÁCTENOS**

Esta ventana esta hecha para que el usuario pueda decir sus decir sus sugerencias, dudas o si desea información adicional acerca de nuestro servicio

| 2 Centro Integrado de Empresas Microsoft Internet Explorer [Trabajar sin conexión]                                                                                                    |             |
|----------------------------------------------------------------------------------------------------|-------------|
| Archivo Edición Ver Favoritos Herramientas Ayuda                                                                                                    |             |
| ◎ Mile · ◎ · 因固合 Dhispanda ghravotos @ Matmoda ④ 企 忌 図 · □                                                                                                    |             |
| Direçción (E) C:\Ms documentos\WebSiteWtc\webpages\ingles\home.html<br>≝ <b>D</b> ⊮                                                                                                    | Vinculos 39 |
|                                                                                                    |             |
| Send :                                                                                                    |             |
| Home.<br>services<br><b>Costs</b><br>wittual tour<br>location                                                                                                    | about us    |
| <b>Contact us</b><br>case closed                                                                                                    |             |
| Jose Rivera, industrial engineer<br>If it wishes to make us arrive his suggestion, doubts or wishes additional<br>in Quito: Commercial interest<br>information about our services, contact us, filling the following form:<br>im Guayamuil<br>offices for labor reasons.<br>with periodicity? |             |
| <b>Content:</b>                                                                                                    |             |
| <b>Company:</b><br>E-mail:<br>CIATIO INTEGRALO DE EMPLESA<br>Names:                                                                                                    |             |
| publications.<br>contact us<br>Telephone<br>or Fax:                                                                                                    |             |
| <b>Reserve</b><br>Password                                                                                                    | aead        |
| done<br>World Trade Center Building - B Tower - 8th floor - Office 812<br>Guayaquil · Ecuador PBX: 593-4-2630330 / info@cie-bc.com<br>2003 C.I.E. Reserved all the rights                                                                                                    |             |
| 伯<br><b>WAPC</b>                                                                                                    |             |

Figura 4.49

#### **4.19 PUBLICACIONES**

Este es un espacio en el que el usuario puede publicar a que se dedica su empresa.

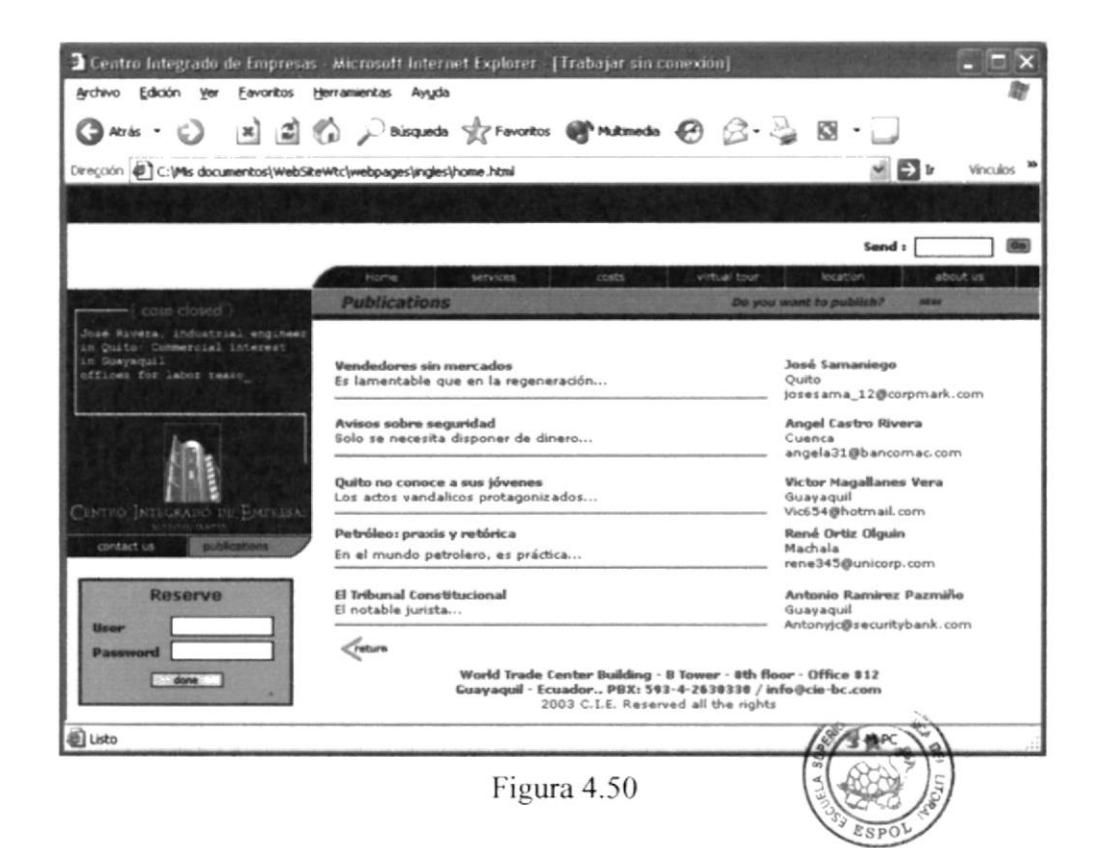

#### 4.19.1 DESEA PUBLICAR CLIC AQUÍ

**BIBLIOTECA** CAMPUS PEÑA

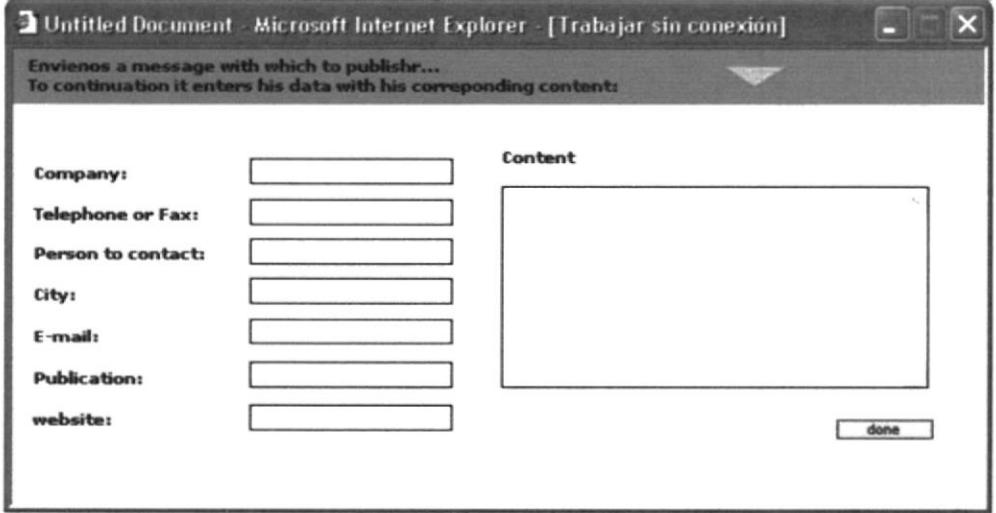

Figura 4.51

#### **4.20 ECONOMÍA**

En esta opción se explicará sobre la economía del país ya que en el año 2000 se presentaron cambios radicales.

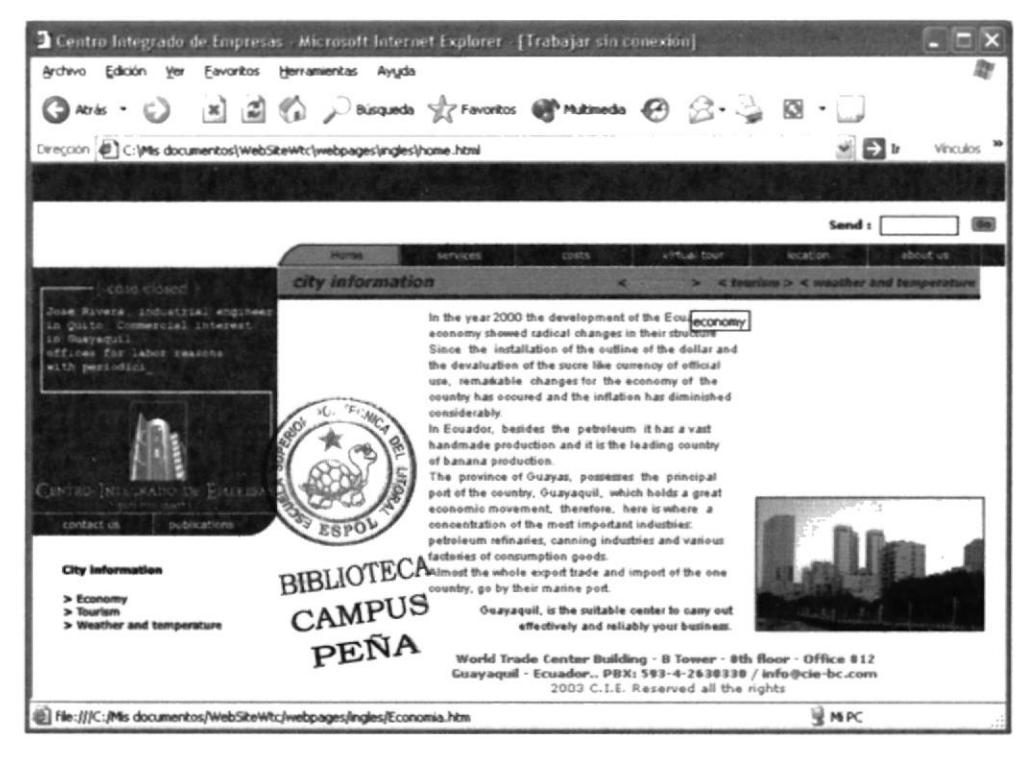

Figura 4.52

#### **4.21 TURISMO**

En esta ventana se presenta información sobre guayaquil ya que esta ciudad nos ofrece innumerables atractivos turísticos.

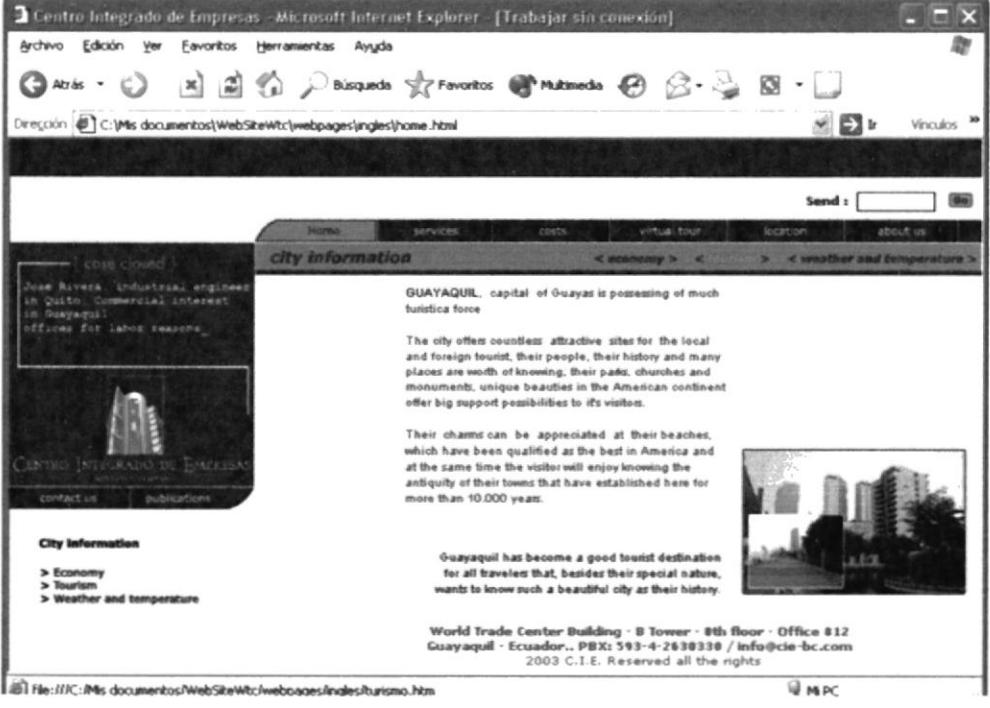

Figura 4.53

#### **4.22 CLIMA Y TEMPERATURA**

Dando clic en clima y temperatura vemos que el ecuador tienes una diversidad de micro climas.

En la Costa podemos decir que el clima es cálido y la temperatura es de unos 25 a 31 grados C.

En la Sierra varia según la altitud y la temperatura es de 13 a 18 grados C.

En la Amazonia tiene una clima cálido, húmedo y lluvioso. La temperatura esta variando de 23 a 26 grados C.

En Galápagos es un clima templado con temperaturas de 23 a 32 grados C.

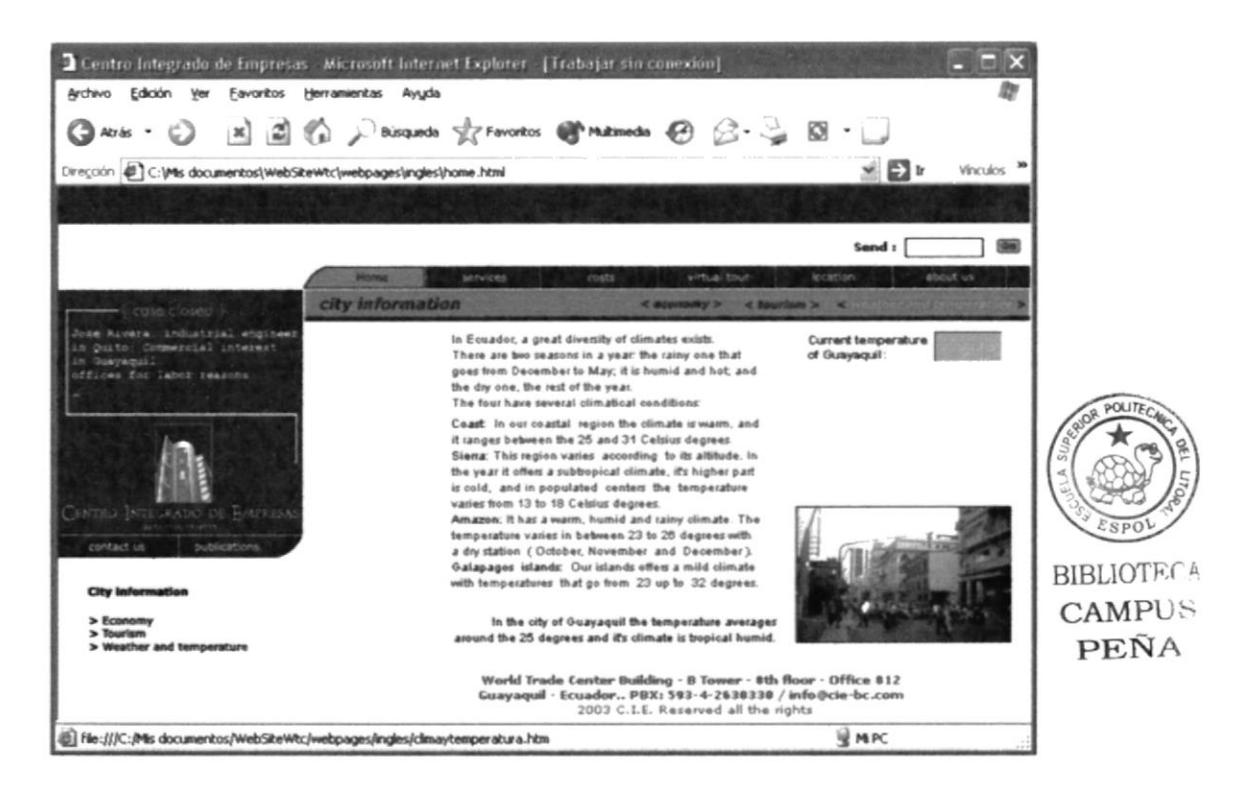

Figura 4.54

# ANDXUS -79

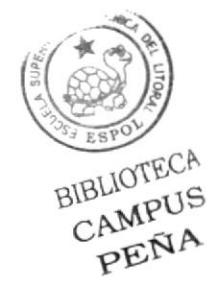

#### **ANEXOS**

#### A. ACERCA DE INTERNET

#### A.1 Internet

Es una red de comunicación entre computadoras, orientada a la investigación que engloba más de tres redes gubernamentales y académicas en más de cuarenta países.

#### A.2 ¿Qué se necesita para tener Internet?

Se necesita de:

Requerimientos de Hardware

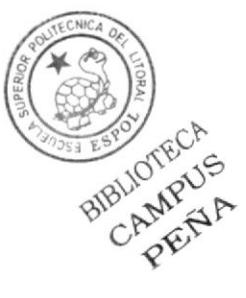

- · Línea telefónica
- · Módem o tarjeta fax módem

Dispositivo de comunicación mediante la línea telefónica. Se recomienda un módem mínimo de 14400 bps. A mayor velocidad, más efectiva será la conexión con internet, siempre y cuando el sistema telefónico soporte y ayude a la velocidad. Recomendamos una línea telefónica digital.

- Disco duro Además del espacio que ocupa sus programas, debe haber un espacio mínimo de 10 MB libres
- **Memoria RAM** Mínimo que debe soportar es de 4 MB.
- Velocidad y tipo de procesador

Puede utilizar una computadora de tipo mínimo 486 o en adelante, ya que la velocidad de la misma es importante a la hora de estar en Internet.

Requerimientos de Software

Si tiene Windows 98, en él viene incluido el programa Internet Explorer que es necesario, o si tiene una versión anterior puede instalar otro navegador.

#### A.3 ¿Cómo conectarse a Internet?

Si un computador cumple con los requerimientos anteriormente señalados, tiene varias posibilidades de conectarse al servicio de internet, mediante los siguientes caminos:

- A través de una compañía proveedora de acceso a internet (vía telefónica) conexión directa a través de un enrutador.
- Conexión a través de líneas privadas.

#### A.4 Pantalla de Internet Explorer

#### Barra de menú

La barra sirve para utilizar todas las opciones que tiene el programa. Esta barra tiene las siguientes opciones:

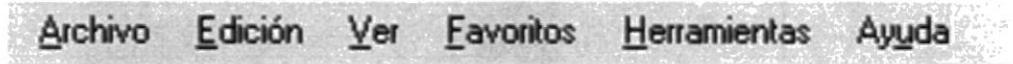

#### Archivo

Ejecuta diversas operaciones como abrir ventanas, paginas, permite varios formatos para grabar páginas, envía, configura y permite impresión.

#### Edición  $\bullet$

Permite cortar, pegar, copiar, seleccionar y permite búsqueda rápida.

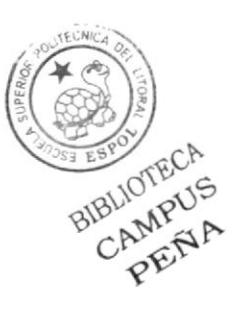

#### $\bullet$  Ver

Permite activar o desactivar barras de herramientas, estado y del explorador. También permite cambiar el tamaño de las fuentes, detecta, actualiza y permite ver códigos de las páginas.

#### **Favoritos**

Permite agregar las páginas de nuestra preferencia para poder verlas en otra ocasión con solo dar clic.

#### **Herramientas**  $\bullet$

Posee un sin número de opciones que nos permite configurar el Internet Explorer.

#### Avuda

Muestra la ayuda del navegador.

#### Barra de herramientas

Contiene los siguientes botones:

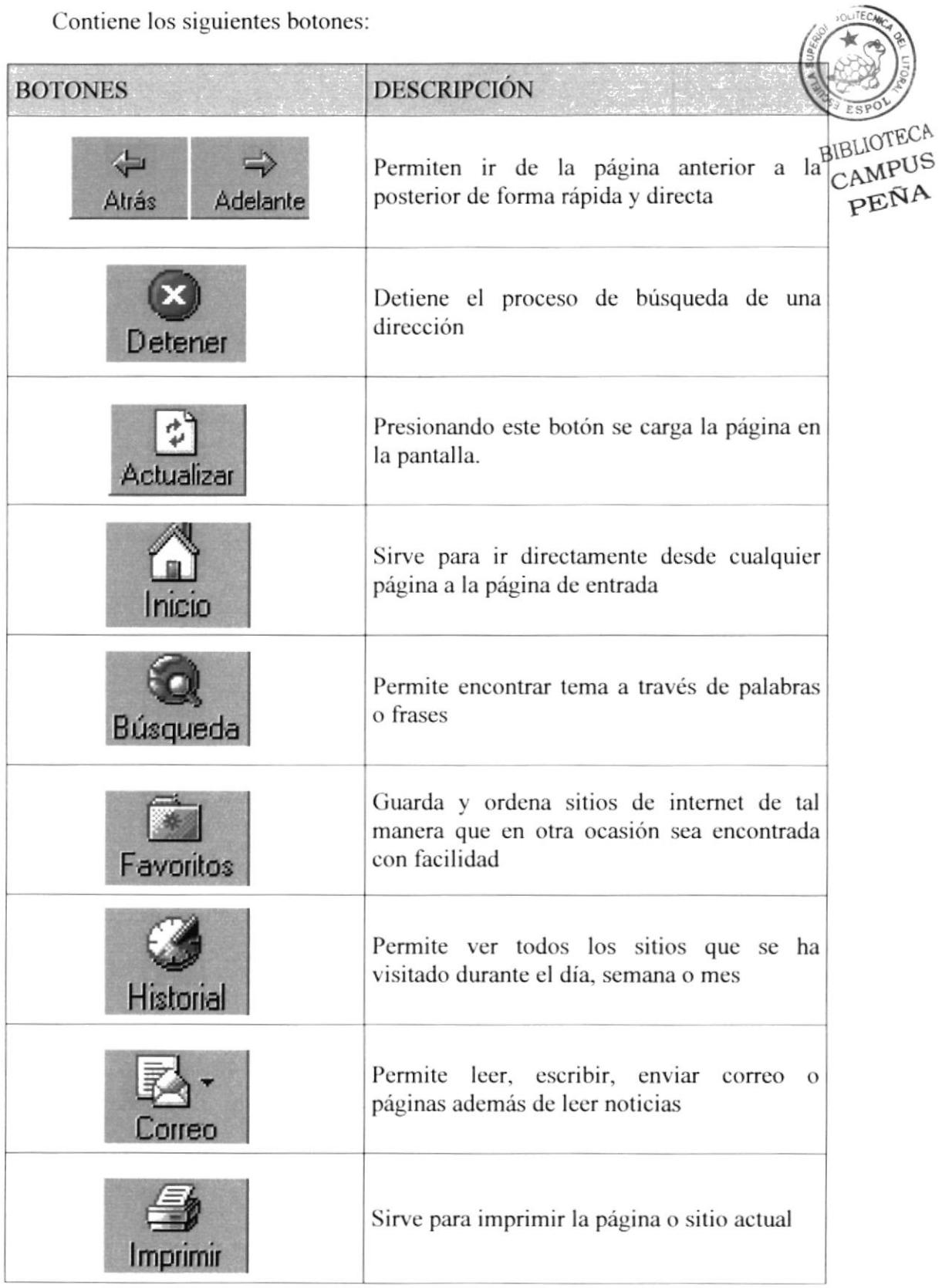

#### Barra de direcciones

En esta barra se digita una dirección de internet y se van grabando los sitios visitados por el usuario.

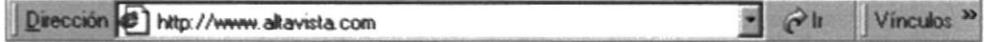

#### Barra de estado

Muestra el código asignado al sitio que se busca, el porcentaje de descarga de la página y el tipo de seguridad que tiene el sitio.

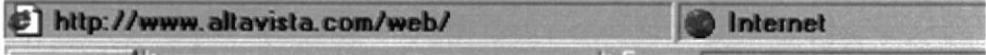

#### B. GLOSARIO

#### A

#### **Automatización**

Actividad mediante la cual se lleva los procesos manuales en procesos computarizados.

#### Archivo

Conjunto de registros almacenados que tienen una estructura común.

#### $\bf{B}$

#### Base de datos

Coniunto organizado de información almacenados en archivos que son necesarios dcntro dc un sistema de inlbrmación automatiz¿do para un adecuado tratamiento o procesamiento y recuperación de los datos.

#### **Buscador**

Es una parte fundamental del portal, permite encontrar temas o sitios relacionados dentro de la inmensa información que tiene intemet.

#### $\mathbf{C}$

#### Correo electrónico

Es un servicio que presenta el internet, para intercambiar información desde cualquier parte del mundo.

#### l)

#### Dirección

Es la cadena de caracteres por medio de la cual lo identificarán otros usuarios de la red.

#### Disquete

Medio donde se guarda la información de forma permanente.

#### Disco duro

Dispositivo dc gran capacidad dc almaccnamiento dc información.

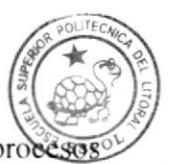

BIBLIOTECA<br>CAMPUS<br>PEÑA

#### E

#### En línea

Término que describe a personas, equipos o dispositivos que están en comunicación directa con la computadora.

G

#### Guardar

Relacionado con la acción de almacenar (grabar), la información que se está introduciendo al sistema en un correspondiente archivo de la base de datos.

#### H

#### **Hardware**

Componentes físicos de una computadora incluyendo el procesador, memoria, dispositivos de E/S y discos.

#### Html

Es un lenguaje basado en el marcado de texto (hipertexto), se usa para diseñar páginas en WWW.

#### $\mathbf{I}$

#### Implementación

Proceso de instalar y ejecutar un sistema.

#### $\mathbf{K}$

#### **Kbytes**

Sinónimo de kilobytes (1024 bytes).

#### L

Login Identificación de cierto usuario.

#### M

#### Monousuario

Tarea que se ejecuta en un solo computador a la vez.

#### Multiusuario

Tarea que se ejecuta en un más de una instancia a la vez.

#### Password

Palabra o número no visible, utilizado como verificador de cuentas de usuario, para dar acceso a la rcd.

#### Procesador

Chip de memoria capaz de realizar y coordinar todos los procesos interactuando con los demás componentes del computador.

#### R

#### Reporte

Son medios para la presentación preliminar por pantalla y emisión de los datos almacenados, prcviamcntc agrupados y ordenados por algún critcrio o consulta.

#### Respaldar

Guardar una copia adicional de los datos en un medio de almacenamiento altemativo.

#### Red

Comunicación entre dos o más computadoras.

#### s

#### Software

Colección de instrucciones electrónicas escritas por programadores, usando un lenguaje de programación quc la CPU dc una computadora pueda interpretar para llevar a cabo una tarea específica

#### $\mathbf{U}$

#### Unidad de disco

Mcdio dc almaccnamicnto dc datos.

#### Usuario

Persona quc utiliza una aplicación de servicio.

#### User

Conjunto de caracteres asignados a usuarios que accederán a la red.

#### $\mathbf{W}$

#### www

World Wide Web; amplio mundo de redes.

#### $\mathbf{P}$